# PORSCHE DESIGN

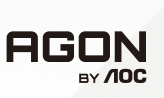

# **Benutzerhandbuch**

# **PD49**

www.aoc.com ©2023 AOC. All rights reserved

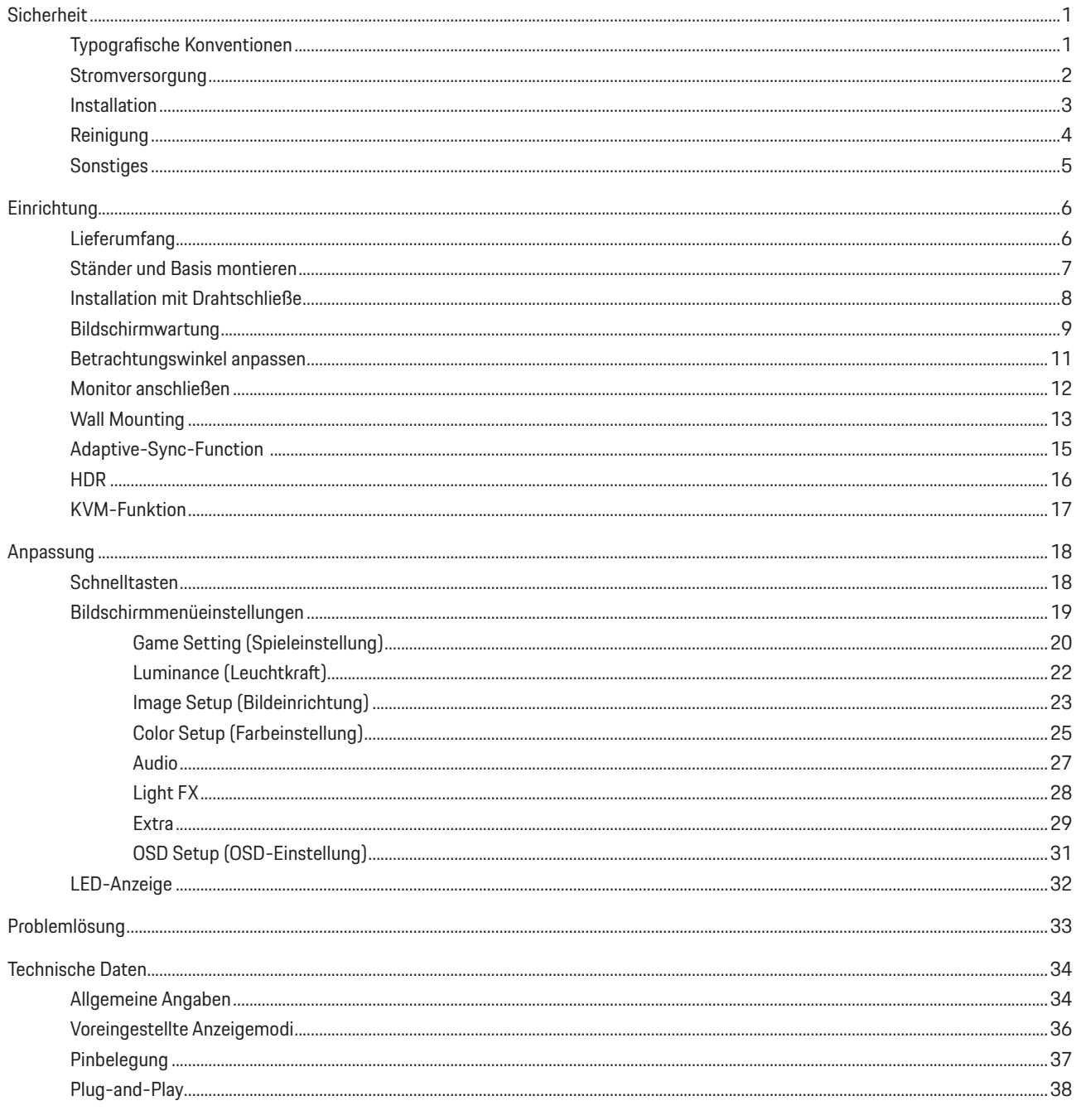

# <span id="page-2-0"></span>**Sicherheit**

# **Typografische Konventionen**

Im folgenden Abschnitt finden Sie typografische Konventionen, die wir in diesem Dokument nutzen.

#### **Hinweise, Achtungs- und Warnhinweise**

In dieser Anleitung werden bestimmte Textabschnitte fett oder kursiv gedruckt und mit einem Symbol begleitet. Diese Textabschnitte sind Hinweise, Vorsichts- oder Warnhinweise und werden wie folgt eingesetzt:

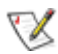

**HINWEIS:** Ein HINWEIS weist Sie auf wichtige Informationen hin, die Ihnen die Bedienung Ihres Computersystems erleichtern.

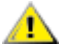

**ACHTUNG:** Ein ACHTUNGshinweis weist auf mögliche Beschädigungen der Hardware oder auf eventuelle Datenverluste hin und verrät Ihnen, wie Sie das Problem vermeiden.

**WARNUNG:** Eine Warnung weist auf ein Verletzungsrisiko hin und informiert Sie, wie Sie das Problem vermeiden. Einige Warnungen erscheinen möglicherweise in anderen Formaten und werden nicht durch ein Symbol begleitet. In solchen Fällen wird das Aussehen einer solchen Warnung durch behördliche Vorschriften vorgegeben.

### <span id="page-3-0"></span>**Stromversorgung**

Der Monitor sollte nur über den am Etikett angegebenen Stromversorgungstyp betrieben werden. Falls Sie unsicher bezüglich des Stromversorgungstyps bei sich zuhause sind, wenden Sie sich bitte an Ihren Händler oder den örtlichen Stromversorger.

Der Monitor ist mit einem dreipoligen geerdeten Stecker (einem Stecker mit einem dritten Schutzkontakt) ausgestattet. Dieser Stecker passt als Sicherheitsfunktion nur in eine geerdete Steckdose. Falls der dreipolige Stecker nicht in Ihre Steckdose passt, lassen Sie eine entsprechende Steckdose von einem Elektriker installieren oder nutzen Sie einen Adapter zur sicheren Erdung des Gerätes. Setzen Sie die Sicherheitsfunktion des geerdeten Steckers nicht außer Kraft.

Ziehen Sie den Netzstecker während eines Gewitters oder bei längerer Nichtbenutzung des Gerätes. Dies schützt den Monitor vor Schäden durch Spannungsspitzen.

Überlasten Sie keine Mehrfachsteckdosen oder Verlängerungskabel. Bei einer Überlastung drohen Brand- und Stromschlaggefahr.

Nutzen Sie den Computer zur Gewährleistung eines zufriedenstellenden Betriebs nur mit UL-gelisteten Computern, die über angemessen konfigurierte Anschlüsse (100 bis 240 V Wechselspannung, min. 5 A) verfügen.

Die Steckdose muss sich in der Nähe des Gerätes befinden und leicht zugänglich sein.

### <span id="page-4-0"></span>**Installation**

Stellen Sie den Monitor nicht auf instabilen Wagen, Ständern, Stativen, Tischen auf, benutzen Sie keine instabilen Halterungen. Falls der Monitor umkippen oder fallen sollte, kann es zu schweren Beschädigungen des Gerätes oder zu Verletzungen kommen. Benutzen Sie ausschließlich Wagen, Ständer, Stative, Halterungen oder Tische, die vom Hersteller empfohlen oder mit dem Gerät verkauft werden. Halten Sie sich bei der Aufstellung des Gerätes an die Anweisungen des Herstellers, verwenden Sie dabei ausschließlich vom Hersteller empfohlenes Zubehör. Ein auf einem Wagen aufgestelltes Gerät muss mit Sorgfalt bewegt werden.

Schieben Sie niemals Fremdkörper in die Öffnungen am Monitorgehäuse. Andernfalls kann es zu Kurzschlüssen kommen, die wiederum Brände oder Stromschläge verursachen können. Lassen Sie niemals Flüssigkeiten in oder auf den Monitor geraten.

Legen Sie das Gerät nicht mit der Vorderseite auf den Boden.

Falls Sie den Monitor an eine Wand oder ein Regal montieren möchten, verwenden Sie ein vom Hersteller zugelassenes Montageset und befolgen Sie die zugehörigen Anweisungen.

#### **WARNUNG: VERSORGUNGSLEITUNGEN! LEBENSGEFAHR DURCH STROMSCHLAG!**

Ergreifen Sie angemessene Maßnahmen, damit Versorgungsleitungen (Strom, Gas, Wasser) während der Wandmontage nicht beschädigt werden.

Lassen Sie rund um den Monitor etwas Platz frei; siehe unten. Andernfalls wird der Monitor nicht ausreichend belüftet, kann sich überhitzen, in Brand geraten oder anderweitig beschädigt werden.

Zur Vermeidung möglicher Schäden, bspw. dass sich der Bildschirm von der Blende löst, darf der Monitor um nicht mehr als -5 Grad nach unten geneigt werden. Wenn der maximale Winkel von -5 Grad beim Neigen nach unten überschritten wird, fällt der daraus resultierende Schaden am Monitor nicht unter die Garantie.

Schauen Sie sich die nachstehende Abbildung an – sie zeigt die nötigen Abstände rund um den Monitor (bei Wandmontage und normaler Aufstellung), die zur ordnungsgemäßen Belüftung erforderlich sind:

#### **Mit Ständer installiert**

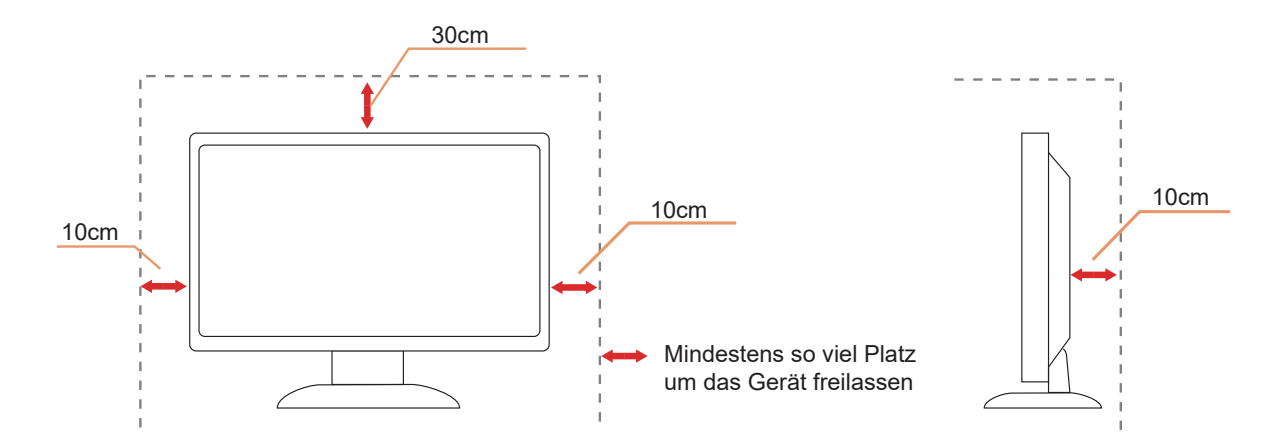

# <span id="page-5-0"></span>**Reinigung**

Reinigen Sie das Gehäuse regelmäßig mit einem weichen, mit Wasser angefeuchteten Tuch.

Verwenden Sie bei der Reinigung ein weiches Baumwoll- oder Mikrofasertuch. Das Tuch sollte angefeuchtet und fast trocken sein. Achten Sie darauf, dass keine Flüssigkeiten in das Gehäuse gelangen.

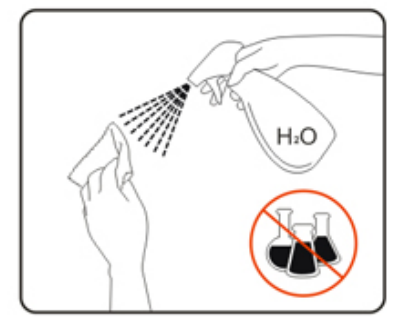

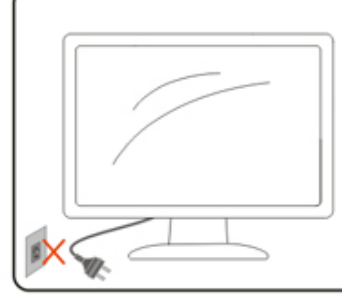

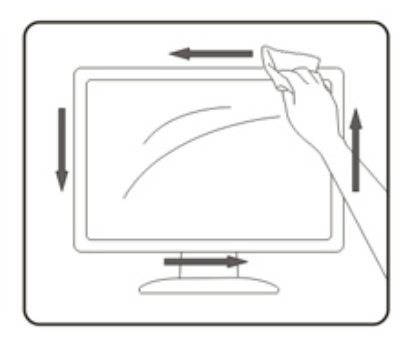

Bitte ziehen Sie das Netzkabel, bevor Sie das Produkt reinigen.

### <span id="page-6-0"></span>**Sonstiges**

Falls das Gerät einen ungewöhnlichen Geruch abgibt, ungewöhnliche Geräusche macht oder gar Rauch austritt, ziehen Sie SOFORT den Netzstecker und wenden sich anschließend an den Kundendienst.

Sorgen Sie dafür, dass die Belüftungsöffnungen nicht bspw. durch einen Tisch oder eine Gardine blockiert werden.

Setzen Sie den OLED-Monitor keinen starken Vibrationen oder Erschütterungen aus; dies gilt besonders im Betrieb.

⚠ Stoßen Sie nicht gegen den Monitor, lassen Sie den Monitor nicht fallen.

#### **LEBENSGEFAHR UND UNFALLGEFAHR FÜR BABYS UND KINDER!**

Lassen Sie Kinder niemals unbeaufsichtigt mit dem Verpackungsmaterial. Das Verpackungsmaterial birgt Erstickungsgefahr. Kinder unterschätzen Gefahren häufig. Halten Sie Kinder immer vom Produkt fern.

Bewahren Sie alle Dokumente zur künftigen Verwendung auf. Bitte fügen Sie bei Weitergabe des Produktes an einen Dritten die Installationsanweisungen und Sicherheitshinweise bei.

Platzieren Sie das Gerät nicht in der Nähe einer Hitzequelle und schützen Sie es vor direktem Sonnenlicht.

Setzen Sie das Gerät niemals Feuchtigkeit, Kondensation oder Nässe aus.

# <span id="page-7-0"></span>**Einrichtung**

### **Lieferumfang**

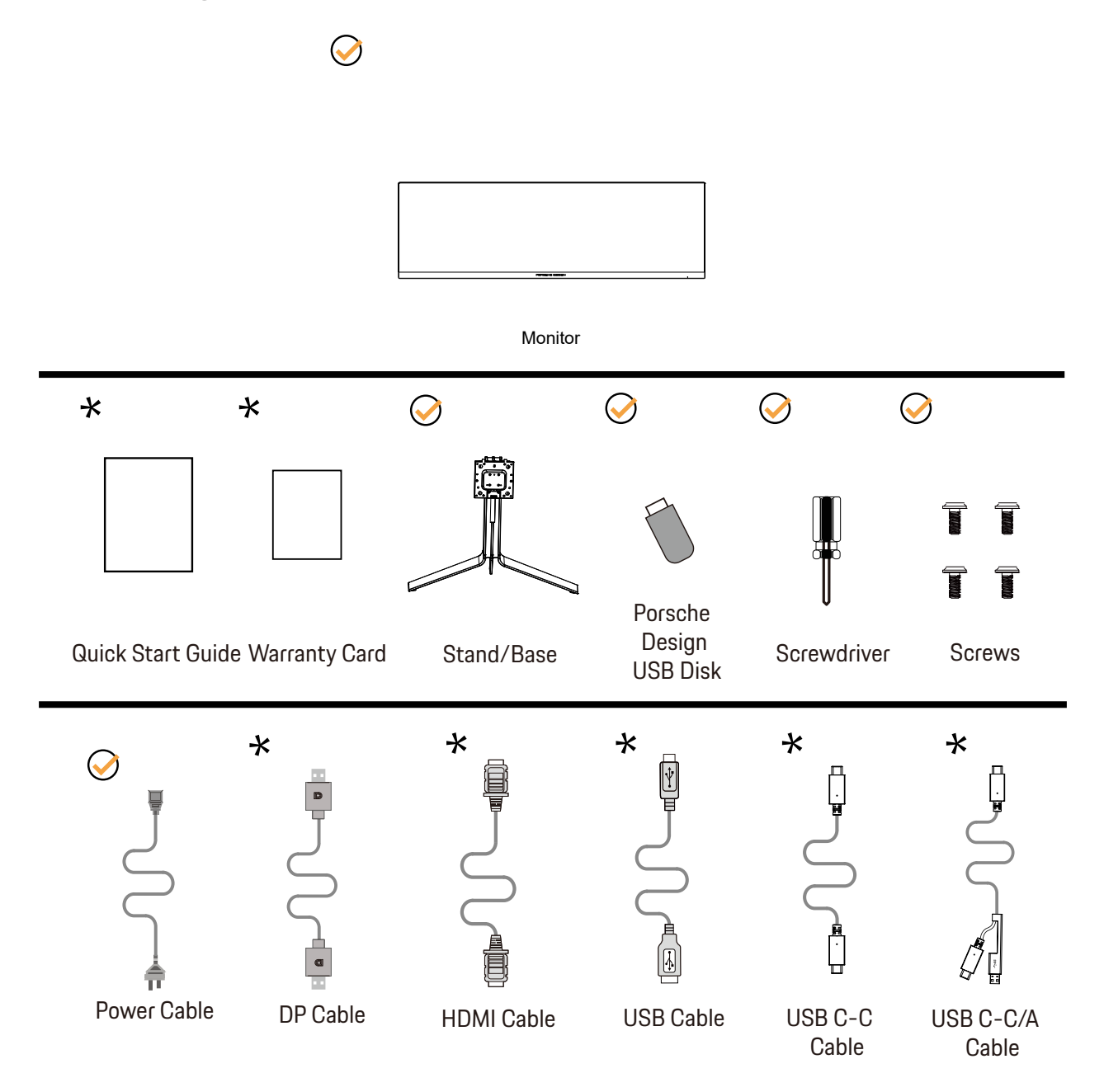

Nicht alle Signalkabel werden in allen Ländern und Regionen bereitgestellt. Bitte prüfen Sie dies mit dem örtlichen Händler oder der AOC-Zweigstelle.

# <span id="page-8-0"></span>**Ständer und Basis montieren**

Sie können die Basis mit Hilfe der nachstehenden Schritte anbringen oder entfernen.

Einrichtung:

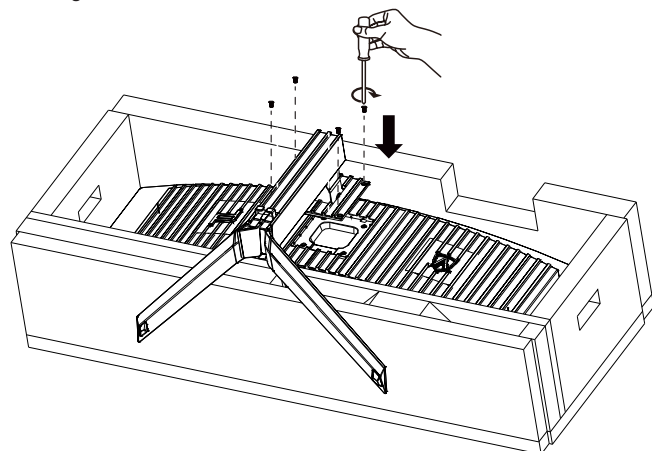

Entfernen:

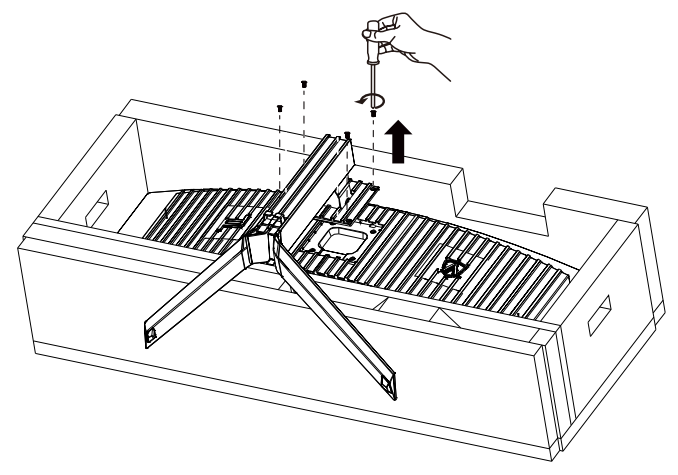

# <span id="page-9-0"></span>Installation mit Drahtschließe

Bitte befolgen Sie die nachstehenden Schritte zum Installieren oder Entfernen der Halterungsdrahtschließe. Installation:

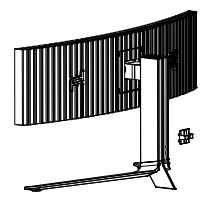

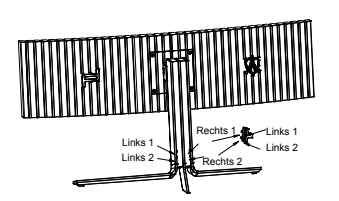

① Der Haken der Drahtschließe ist nach unten gerichtet und greift in der abgebildeten Reihenfolge im entsprechenden Schlitz.

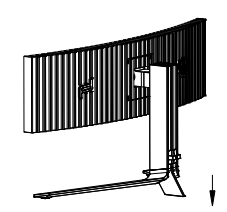

② Ziehen Sie die Drahtschließe in Pfeilrichtung fest

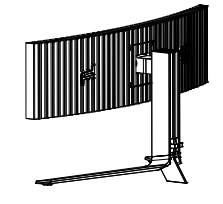

③ Installation ist abgeschlossen

Entfernung:

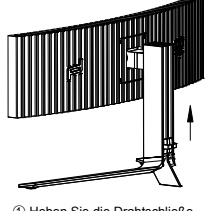

① Heben Sie die Drahtschließe in Pfeilrichtung an

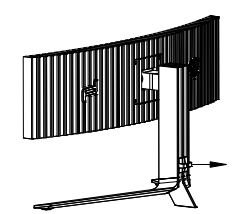

② Nehmen Sie die Drahtschließe in Pfeilrichtung heraus

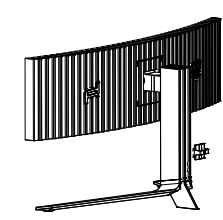

### <span id="page-10-0"></span>**Bildschirmwartung**

Auf Grundlage der Eigenschaften des OLED-Produktes sollte eine Bildschirmwartung entsprechend den nachstehenden Anforderungen durchgeführt werden, damit kein Memory-Effekt auftritt.

Die Garantie deckt keine Schäden durch Nichteinhaltung der folgenden Anweisungen ab.

#### **• Die Anzeige eines Standbildes sollte nach Möglichkeit vermieden werden.**

Ein Standbild bezieht sich auf ein Bild, das für lange Zeit auf dem Bildschirm bleibt.

Ein Standbild kann zu einer dauerhaften Beschädigung des OLED-Bildschirms führen, es treten Bildrückstände auf, was das Merkmal des OLED-Bildschirms ist.

Folgende Hinweise zur Verwendung sollten beachtet werden:

1. Zeigen Sie Standbilder nicht über längere Zeit als Vollbild oder Teilbild an, da dies zu Bildrückständen führt. Um dieses Problem zu vermeiden, verringern Sie bitte die Helligkeit und den Kontrast des Bildschirms entsprechend, wenn Sie Standbilder anzeigen.

2. Wenn Sie sich ein 4:3-Programm längere Zeit ansehen, bleiben auf der linken und rechten Seite des Bildschirms und am Bildrand unterschiedliche Markierungen zurück. Verwenden Sie diesen Modus daher bitte nicht für längere Zeit.

3. Sehen Sie sich ein Video nach Möglichkeit im Vollbildmodus an und nicht in einem kleinen Fenster auf dem Bildschirm (z. B. ein Video auf einer Internetbrowser-Seite).

4. Bringen Sie keine Etiketten oder Aufkleber auf dem Bildschirm an, um die Möglichkeit von Bildschirmschäden oder Bildrückständen zu verringern.

**• Sie sollten dieses Produkt nicht länger als vier Stunden kontinuierlich verwenden.**

**Dieses Produkt verwendet viele Technologien, um mögliche Nachbilder zu eliminieren. Es wird dringend empfohlen, dass Sie die voreingestellten Werte verwenden und die Funktionen eingeschaltet lassen, um Bildrückstände auf dem OLED-Bildschirm zu vermeiden und die optimale Nutzung des OLED-Displays aufrechtzuerhalten.**

#### **• LEA (Logo Extraction Algorithm) (Verhinderung eines lokalen Memory-Effekts)**

Zur Reduzierung des Risikos eines Memory-Effekts sollten Sie die LEA-Funktion aktivieren.

Nach Aktivierung dieser Funktion wird der Bildschirm automatisch schmaler, wodurch die Helligkeit des Anzeigebereichs fest eingestellt und das Risiko eines Memory-Effekts reduziert wird.

Diese Funktion ist per Vorgabe "On" (Ein) und kann im OSD-Menü eingestellt werden.

#### **• Pixel Orbiting (Bildversatz)**

Zur Reduzierung des Risikos eines Memory-Effekts sollten Sie die Pixel Orbiting-Funktion aktivieren.

Nach Einschalten dieser Funktion bewegen sich die Bildpixel als Ganzes einmal pro Sekunde kreisförmig wie das chinesische Zeichen " 日 ". Die Bewegungsintensität basiert auf den Einstellungen. Das verschobene Zeichen könnte seitlich abgeschnitten werden. Wenn "Strong" (Stark) ausgewählt ist, verringert sich die Gefahr eines Memory-Effekts, allerdings ist das seitliche Abschneiden womöglich am auffälligsten. Wenn "Off" (Aus) ausgewählt ist, kehrt das Bild in die optimale Position zurück.

Diese Funktion ist per Vorgabe "On" (Ein) (Schwach) und kann im OSD-Menü eingestellt werden.

#### **•Pixel Refresh(Verhinderung eines Memory-Effekts)**

Auf Grundlage der Eigenschaften des OLED-Bildschirms kann es zu einem Memory-Effekt kommen, wenn ein durch verschiedene Farben oder Helligkeiten aufgeteiltes Standbild längere Zeit angezeigt wird.

Zur Entfernung von möglicherweise generierten Nachbildern sollten Sie zur Erzielung des idealen von Zeit zu Zeit die Bildschirmkompensationskorrektur und Nachbildbeseitigung durchführen.

#### Sie können diese Funktion auf eine der folgenden Weisen ausführen:

• Schalten Sie im OSD-Menü manuell die Nachbildbeseitigung ein und wählen Sie entsprechend der Menüaufforderung "Ja".

• Eine Warnmeldung erscheint alle 4 Stunden kumulativen Monitorbetriebs und fordert den Nutzer zur Bildschirmwartung auf. Sie sollten "Ja" wählen. Wenn "Nein" ausgewählt wird, wird die Aufforderung bis zur Auswahl von "Ja" im Stundentakt wiederholt, nachdem der Monitor 24 Stunden in Betrieb war.

• Alle 4 Stunden kumulativen Monitorbetriebs werden Bildschirmkompensationskorrektur und Nachbildbeseitigung automatisch ausgeführt, nachdem die Ein-/Austaste gedrückt wurde oder das Gerät 2 Stunden lang den Bereitschaftsmodus aufgerufen hat.

Der Monitor führt automatisch zuerst die Bildschirmkompensationskorrektur aus und anschließend die Nachbildbeseitigung. Bitte

Der gesamte Vorgang der Nachbildbeseitigung dauert etwa 10 Minuten. Bitte lassen Sie das Gerät eingeschaltet, bedienen Sie keine Tasten. Die Betriebsanzeige blinkt weiß (1 Sekunde ein/1 Sekunden aus). Bei Abschluss erlischt die Betriebsanzeige und der Monitor ruft den ausgeschalteten Zustand.

Falls der Nutzer während des Vorgangs zum Einschalten des Monitors die Ein-/Austaste drückt, wird der Vorgang unterbrochen und der Bildschirm wiederhergestellt. Dies dauert etwa 5 weitere Sekunden. Der Monitor führt die Nachbildbeseitigung im Bereitschaftsmodus automatisch aus. Dieser wird nicht unterbrochen. Im Abschnitt "Sonstiges" des OSD-Menüs können Sie prüfen, wie häufig die Nachbildbeseitigung ausgeführt wurde.

### <span id="page-12-0"></span>**Betrachtungswinkel anpassen**

Damit Sie den Bildschirm optimal ablesen können, sollten Sie direkt von vorne auf den Bildschirm schauen und den Neigungswinkel dann nach Geschmack angleichen.

Halten Sie dabei den Ständer fest, damit der Monitor nicht umkippen kann, wenn Sie den Betrachtungswinkel ändern. Sie können den Monitor wie folgt verstellen:

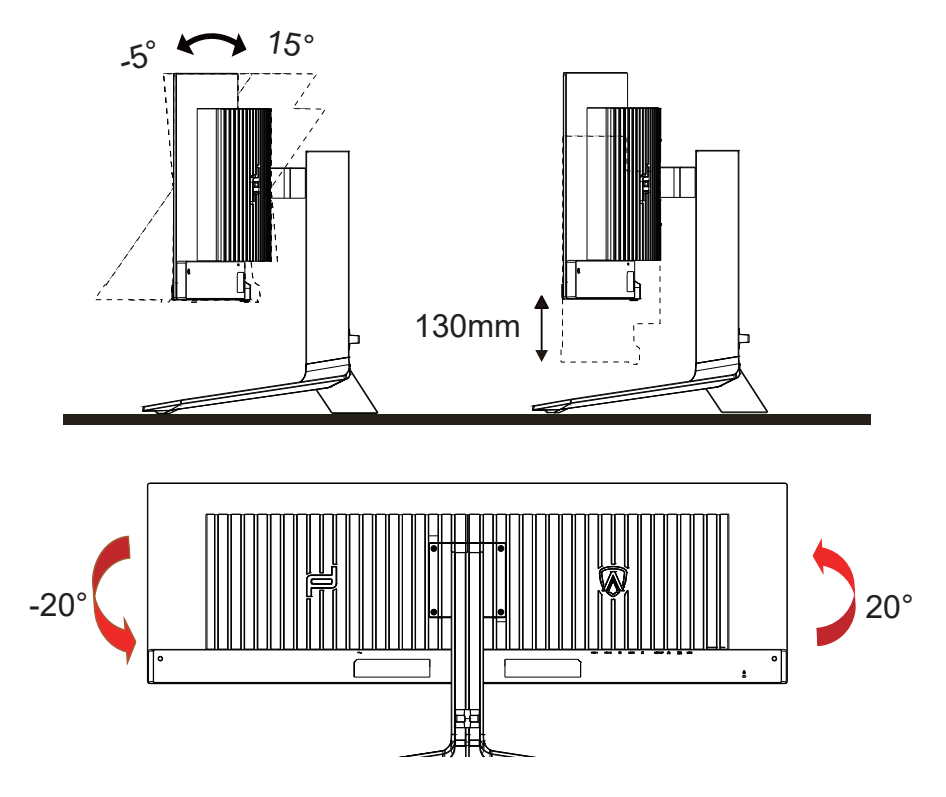

### **K** HINWEIS:

Achten Sie darauf, bei der Winkelverstellung möglichst nicht den OLED-Bildschirm zu berühren. Andernfalls kann es zu Beschädigungen bis hin zum Bersten des OLED-Bildschirms kommen.

#### **Warnung:**

- 1. Zur Vermweidung möglicher Bildschirmschäden, bspw. dass sich der Bildschirm ablöst, darf der Monitor um nicht mehr als -5 Grad nach unten geneigt werden.
- 2. Drücken Sie bei Anpassung des Monitorwinkels nicht gegen den Bildschirm. Greifen Sie nur an der Blende.

### <span id="page-13-0"></span>**Monitor anschließen**

Kabelanschlüsse an der Rückseite von Monitor und Computer:

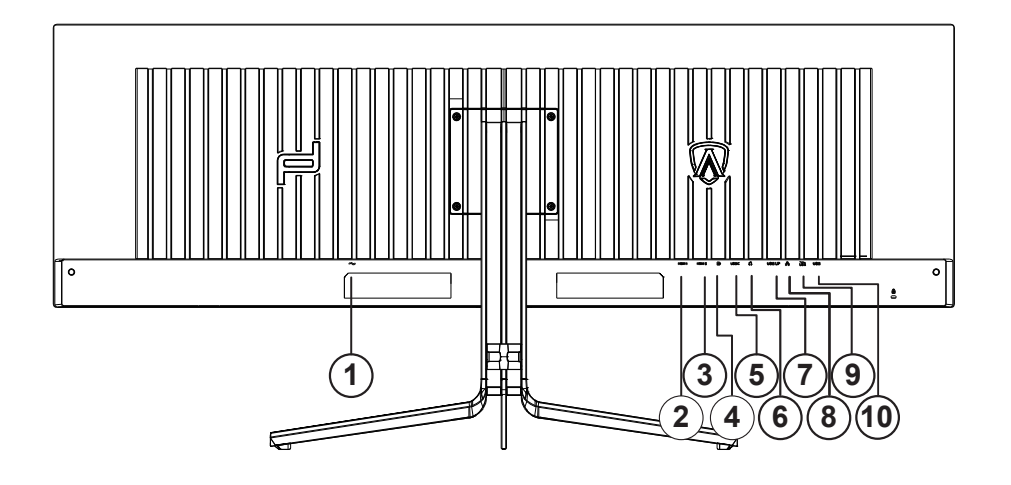

- 1. Stromversorgung
- 2. HDMI1
- 3. HDMI2
- 4. DP
- 5. USB C
- 6. Kopfhörer
- 7. USB HOCH
- 8. RJ45
- 9. USB 3.2 Gen1+ Schnellladungx1 USB 3.2 Gen1x1
- 10. USB 3.2 Gen1x2

#### **PC-Verbindung**

- 1. Schließen Sie das Netzkabel sicher an der Rückseite des Monitors an.
- 2. Schalten Sie den Computer aus, trennen Sie das Netzkabel.
- 3. Verbinden Sie das Signalkabel des Monitors mit dem Videoanschluss an der Rückseite Ihres Computers.
- 4. Schließen Sie das Netzkabel Ihres Computers und Ihres Monitors an einer Steckdose in der Nähe an.
- 5. Schalten Sie den Computer und den Monitor ein.

Falls Ihr Monitor ein Bild anzeigt, ist die Installation abgeschlossen. Falls kein Bild angezeigt wird, beachten Sie bitte die Problemlösung. Zum Schutz Ihrer Geräte schalten Sie PC und OLED-Monitor grundsätzlich aus, bevor Sie Verbindungen herstellen oder trennen.

### <span id="page-14-0"></span>**Wall Mounting**

Preparing to Install An Optional Wall Mounting Arm.

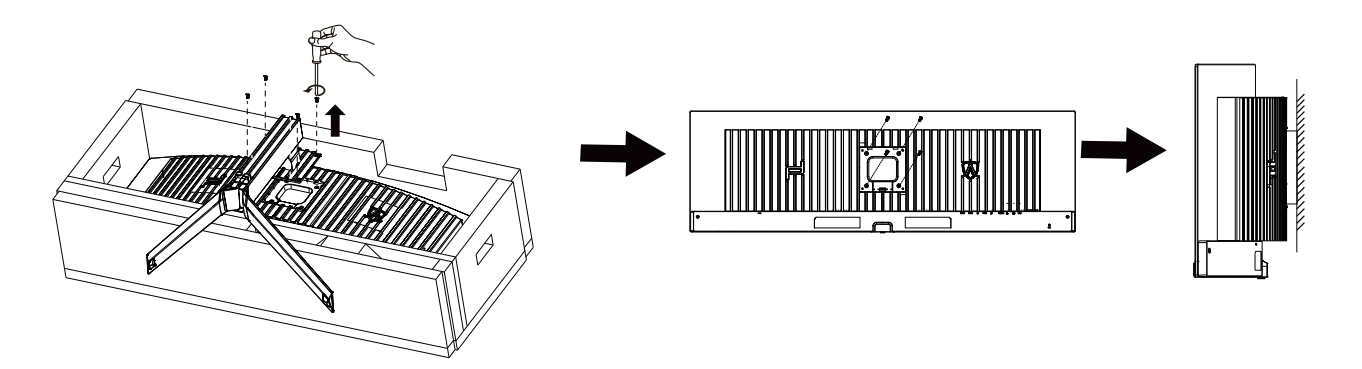

Dieser Monitor kann an einen Wandhängearm, den Sie separat kaufen können, angebracht werden. Trennen Sie bitte vor der Installation die Stromversorgung. Folgen Sie dann den Schritten unten:

- 1. Entfernen Sie den Ständer.
- 2. Befolgen Sie die Anweisungen des Herstellers, um den Wandhängearm zusammenzubauen.
- 3. Stellen Sie den Wandhängearm an der Rückseite des Monitors auf. Richten Sie die Löcher des Arms an den Löchern auf der Rückseite des Monitors aus.
- 4. Schließen Sie die Kabel wieder an. Anweisungen zur Befestigung des optionalen Wandhängearms an der Wand sind in seiner mitgelieferten Montageanleitung angegeben.

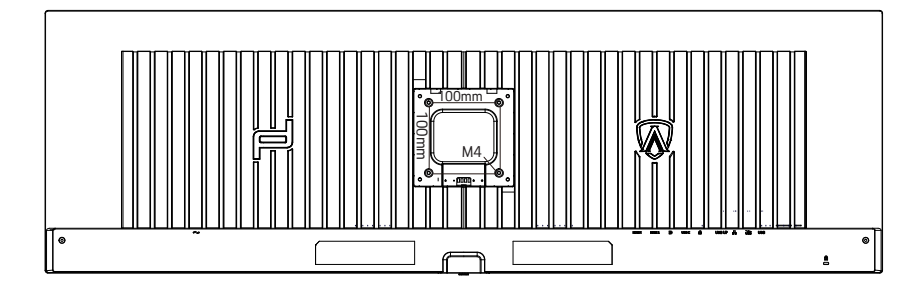

Spezifikation der Wandhalterschrauben M4\*(10+X)mm, (( X=Dicke der Wandhalterung)

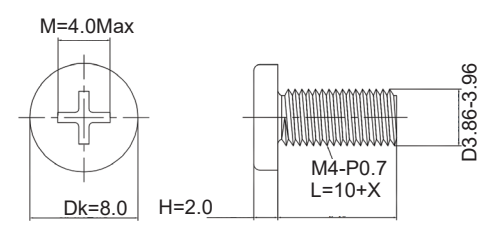

Hinweis: VESA Befestigungsschraublöcher sind nicht für alle Modelle verfügbar, bitte wenden Sie sich an den Händler oder die offizielle Abteilung von AOC. Wenden Sie sich für die Wandmontage immer an den Hersteller.

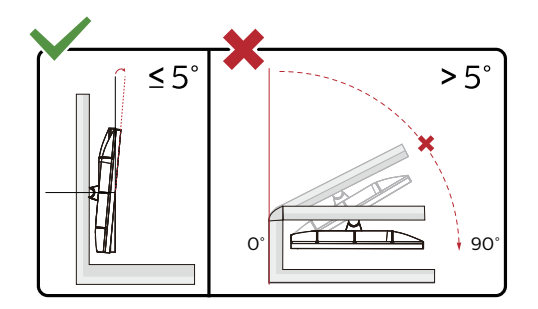

\* Displaydesign kann von Abbildung abweichen.

#### **Warnung:**

- 1. Zur Vermweidung möglicher Bildschirmschäden, bspw. dass sich der Bildschirm ablöst, darf der Monitor um nicht mehr als -5 Grad nach unten geneigt werden.
- 2. Drücken Sie bei Anpassung des Monitorwinkels nicht gegen den Bildschirm. Greifen Sie nur an der Blende.

### <span id="page-16-0"></span>**Adaptive-Sync-Function**

- 1. Die Adaptive-Sync-Funktion funktioniert mit DP/HDMI/USB C
- 2. Kompatible Grafikkarte: Nachstehend finden Sie eine Liste empfohlener Produkte oder sehen Sie hier nach: www.AMD.com

#### Grafikkarten

- Radeon™ RX Vega Serie
- Radeon™ RX 500 Serie
- Radeon™ RX 400 Serie
- Radeon™ R9/R7 300 Serie (mit Ausnahme der R9 370/X, R7 370/X, R7 265-Serie)
- Radeon™ Pro Duo (2016)
- Radeon™ R9 Nano Serie
- Radeon™ R9 Fury Serie
- Radeon™ R9/R7 200 Serie (mit Ausnahme der R9 270/X, R9 280/X-Serie)

#### **Prozessoren**

- AMD Ryzen™ 7 2700U
- AMD Ryzen™ 5 2500U
- AMD Ryzen™ 5 2400G
- AMD Ryzen™ 3 2300U
- AMD Ryzen™ 3 2200G
- AMD PRO A12-9800
- AMD PRO A12-9800E
- AMD PRO A10-9700
- AMD PRO A10-9700E
- AMD PRO A8-9600
- AMD PRO A6-9500
- AMD PRO A6-9500E
- AMD PRO A12-8870
- AMD PRO A12-8870E
- AMD PRO A10-8770
- AMD PRO A10-8770E
- AMD PRO A10-8750B
- AMD PRO A8-8650B
- AMD PRO A6-8570
- AMD PRO A6-8570E
- AMD PRO A4-8350B
- AMD A10-7890K
- AMD A10-7870K
- AMD A10-7850K
- AMD A10-7800
- AMD A10-7700K
- AMD A8-7670K
- AMD A8-7650K
- AMD A8-7600
- AMD A6-7400K
- •

## <span id="page-17-0"></span>**HDR**

Ist mit Eingangssignale im HDR10-Format kompatibel.

Das Display könnte die HDR-Funktion automatisch aktivieren, falls Player und Inhalt kompatibel sind. Informationen zur Kompatibilität Ihres Gerätes und Ihrer Inhalte erhalten Sie vom Gerätehersteller und Inhaltsanbieter. Bitte wählen Sie bei der HDR-Funktion "Aus", wenn Sie keine automatische Aktivierung der Funktion wünschen.

#### **Hinweis:**

- 1. Es ist keine spezielle Einstellung für die DisplayPort-/HDMI-Schnittstelle in Windows-10-Versionen vor V1703 erforderlich.
- 2. Bei Windows-10-Versionen V1703 ist nur die HDMI-Schnittstelle verfügbar, die DisplayPort-Schnittstelle funktioniert nicht.
- 3. 5120x1440bei 60 Hz nur unterstützt bei Blu-ray-Player, Xbox und PlayStation.
- a. Die Anzeigeauflösung ist auf 5120x1440eingestellt und HDR ist auf Ein voreingestellt.
- b. Nach Aufrufen einer Anwendung wird der beste HDR-Effekt erzielt, wenn die Auflösung in 5120x1440(falls zutreffend) geändert wird.

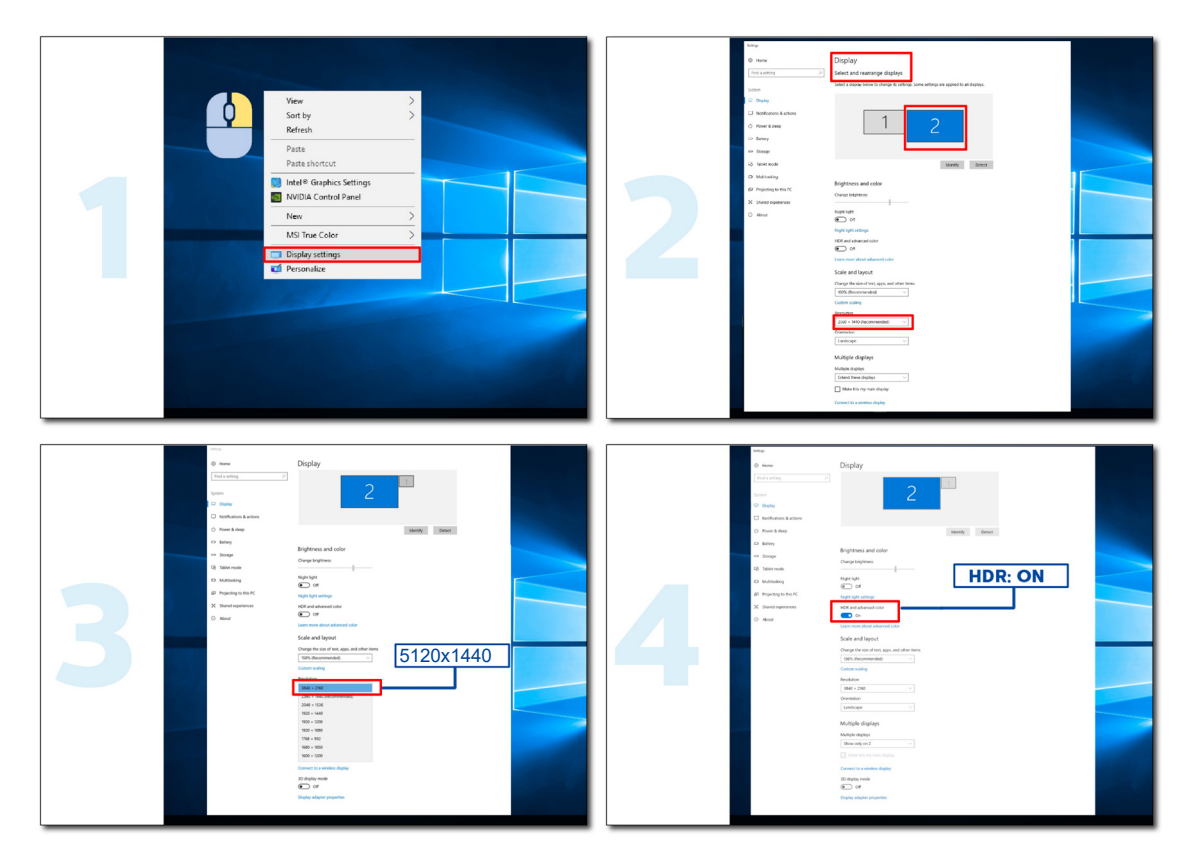

## <span id="page-18-0"></span>**KVM-Funktion**

#### **Was ist KVM?**

Mit der KVM-Funktion können Sie zwei PCs oder zwei Notebooks oder einen PC und ein Notebook an einem AOC-Monitor anzeigen und die beiden Geräte mit einem Set aus Tastatur und Maus steuern. Schalten Sie Ihre Steuerung über Ihren PC oder Notebook-Geräte um, indem Sie die Eingangssignalquelle unter "Eingangswahl" im OSD-Menü wählen.

#### **Wie nutze ich KVM?**

Schritt 1: Bitte verbinden Sie ein Gerät (PC oder Notebook) über USB-C mit dem Monitor.

Schritt 2: Verbinden Sie das andere Gerät über HDMI oder DisplayPort mit dem Monitor. Verbinden Sie dieses Gerät dann über USB-Upstream mit dem Monitor.

Schritt 3: Verbinden Sie Ihre Peripherie (Tastatur und Maus) über den USB-Port mit dem Monitor.

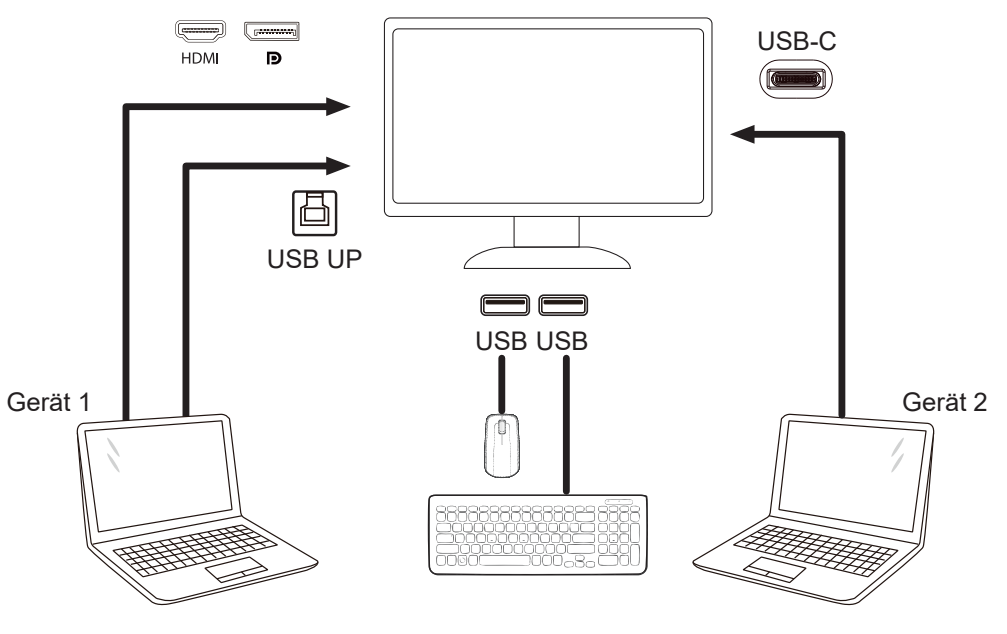

Hinweis: Anzeigedesign kann von der Abbildung abweichen

Schritt 4: Rufen Sie das OSD-Menü auf. Rufen Sie die Seite OSD-Einstellung auf und wählen Sie im USB-Auswahl-Register "Auto", "USB-C" oder "USB Up".

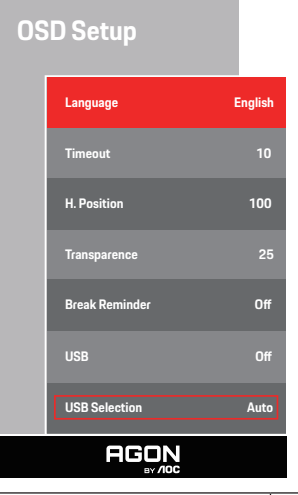

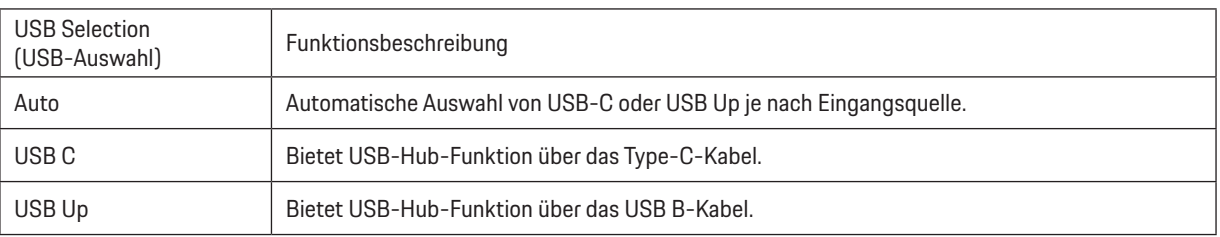

# <span id="page-19-0"></span>**Anpassung**

### **Schnelltasten**

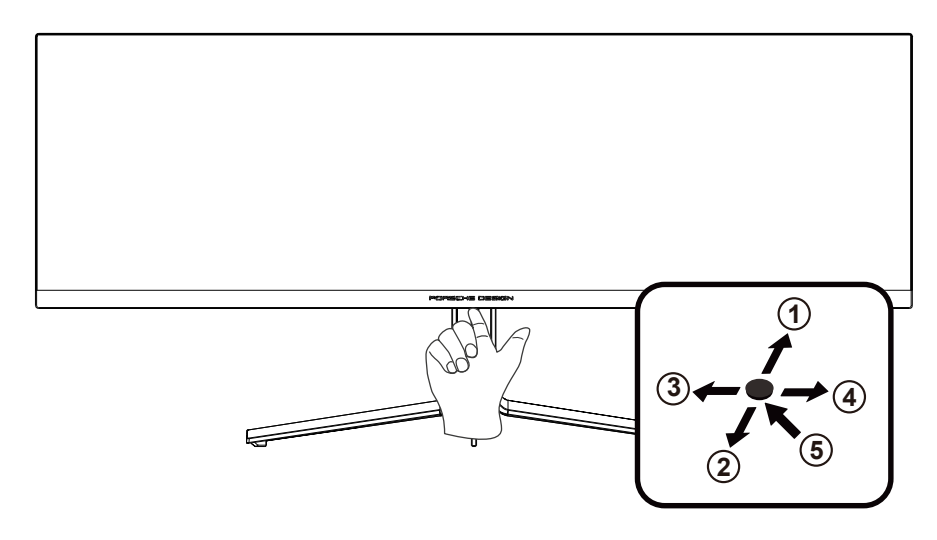

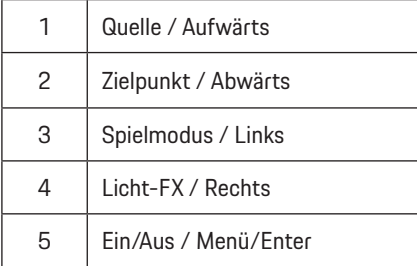

#### **Ein/Aus / Menü/Enter**

Drücken Sie zum Einschalten des Monitors die Ein-/Austaste. Zum Anzeigen des OSD-Menüs und zum Bestätigen von Auswahlen. Zum Abschalten des Monitors etwa 2 Sekunden drücken.

#### **Zielpunkt / Abwärts**

Drücken Sie bei ausgeblendetem OSD die Zielpunkttaste zum Ein-/Ausblenden des Zielpunkts.

#### **Spielmodus / Links**

Wenn kein Bildschirmmenü angezeigt wird: Öffnen Sie mit der Linkstaste die Funktion Spielmodus, wählen Sie dann je nach Spielgenre mit der Links-/Rechtstaste einen Spielmodus (FPS, RTS, Rennen, Gamer 1, Gamer 2 oder Gamer 3).

#### **Licht-FX / Rechts**

Drücken Sie zum Aktivieren der Licht-FX-Funktion bei ausgeblendetem OSD die Rechtstaste.

#### **Quelle / Aufwärts**

Wenn das Bildschirmmenü geschlossen ist, fungiert die Quelle-Taste als Quelle-Schnelltaste.

# <span id="page-20-0"></span>**Bildschirmmenüeinstellungen**

**Grundlegende, einfache Anleitung zu den Bedientaste.**

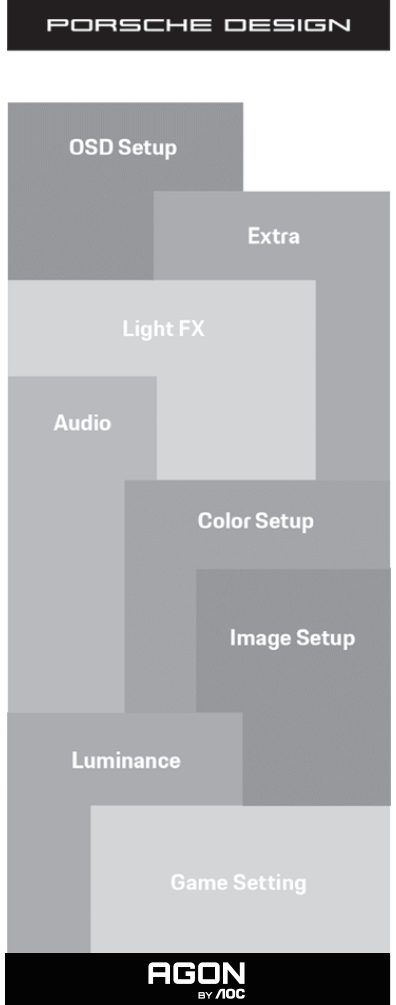

- 1). Drücken Sie zum Einblenden des Bildschirmmenüs die Menütaste.
- 2). Bildschirmmenü sperren/freigeben: Halten Sie zum Sperren oder Freigeben des Bildschirmmenüs die Abw**ä**rtstaste 10 s gedrückt, während das Bildschirmmenü nicht aktiv ist.

#### **Hinweise:**

- 1). Falls das Produkt über nur einen Signaleingang verfügt, ist die Option "Eingangswahl" deaktiviert.
- 2). Ökomodi (mit Ausnahme des Standardmodus), DCB Mode (DCB Mod.) von diesen vier Optionen kann nur eine ausgewählt sein.

### <span id="page-21-0"></span>**Game Setting (Spieleinstellung)**

PORSCHE DESIGN

### **Game Setting**

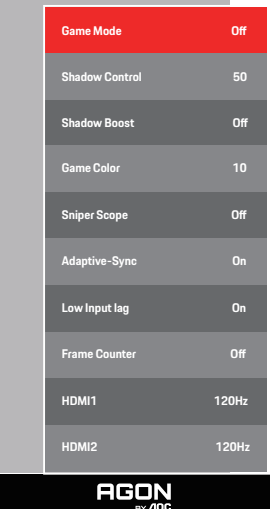

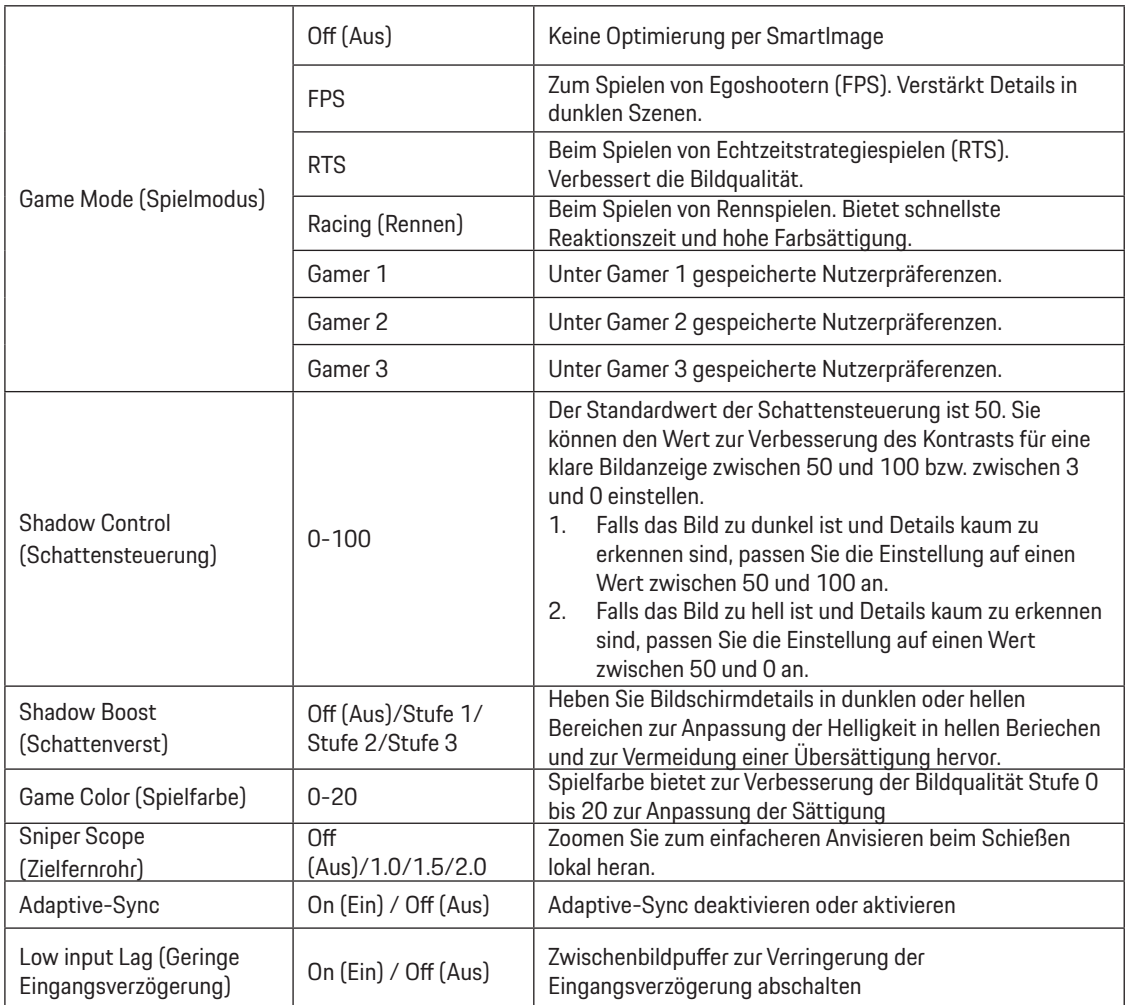

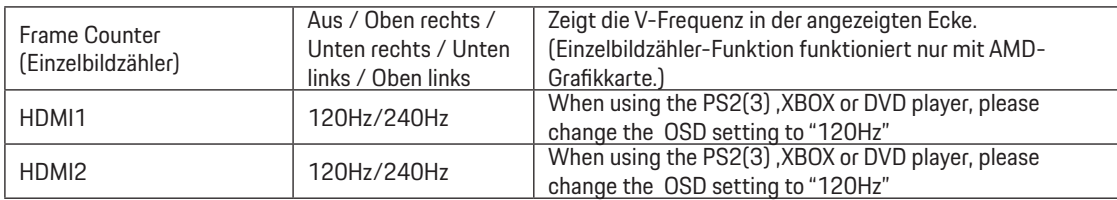

#### **HINWEIS:**

Wenn HDR unter "Image Setup (Bildeinrichtung)" auf "Non-off (Nicht-Aus)" gesetzt ist und die Eingangsquelle HDR-Inhalt aufweist, können die Elemente "Game Mode (Spielmodus)", "Shadow Control (Schattenkontrolle)", "Game Color (Spielfarbe)" unter "Game Setting (Spieleinstellungen)" nicht angepasst werden.

#### <span id="page-23-0"></span>**Luminance (Leuchtkraft)**

PORSCHE DESIGN

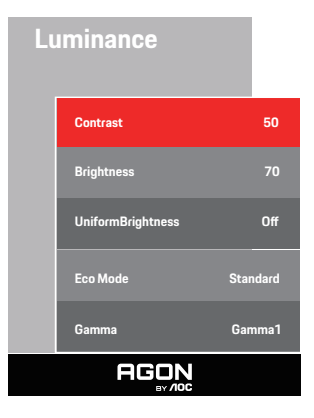

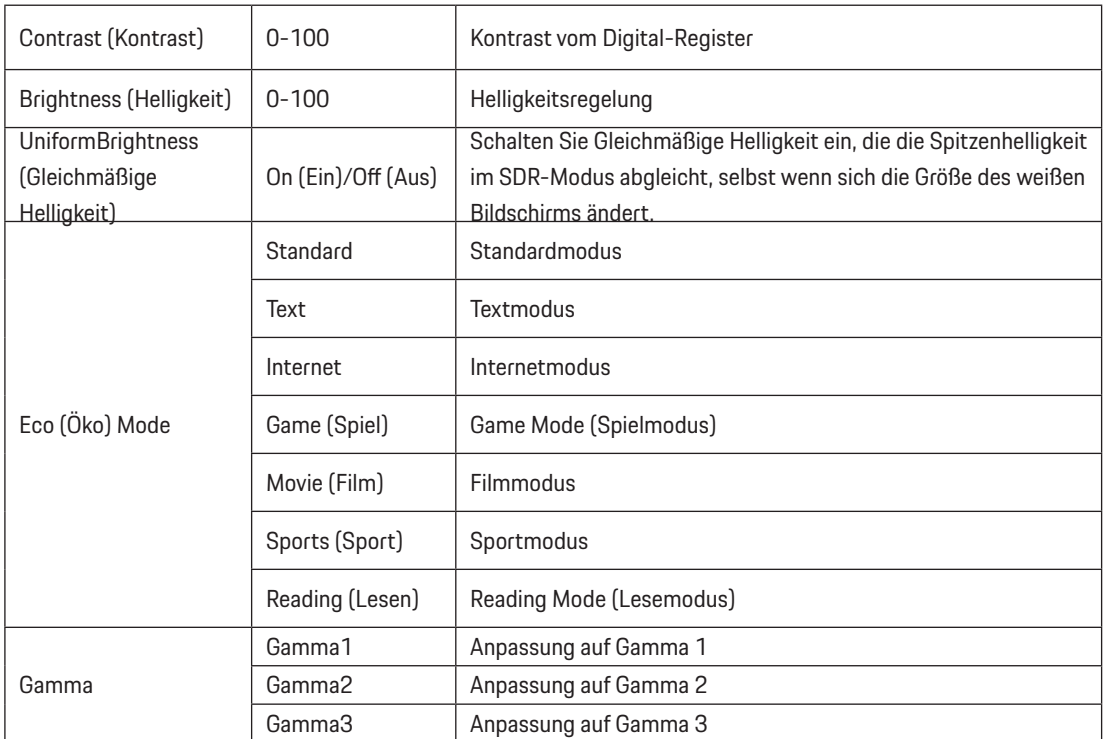

#### **Hinweis:**

Wenn die HDR-Einstellung unter "Image Setup (Bildeinrichtung) auf "Non-off (Nicht-Aus)" gesetzt ist und die Eingangsquelle HDR-Inhalte aufweist, kann "Luminance (Luminanz)" nicht angepasst werden.

#### <span id="page-24-0"></span>**Image Setup (Bildeinrichtung)**

PORSCHE DESIGN

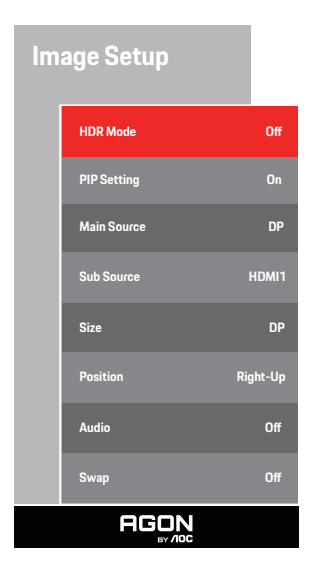

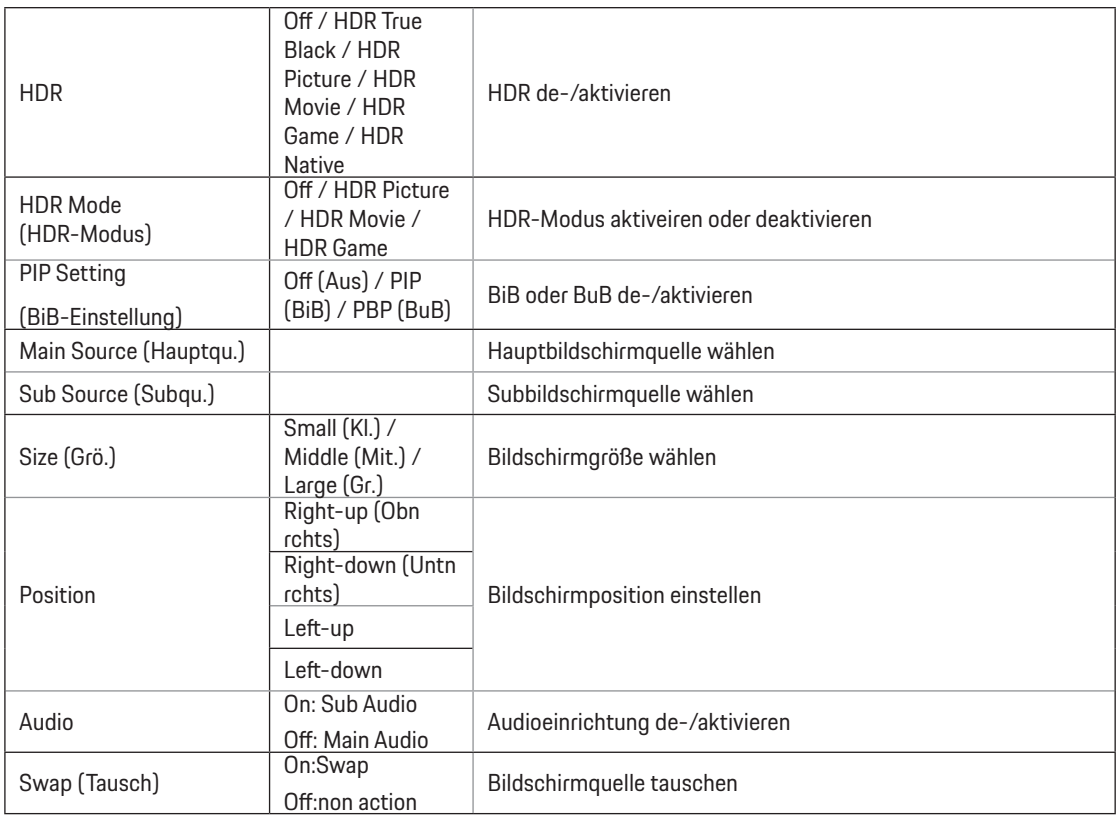

#### **Hinweis:**

1)Wenn HDR erkannt wird, wird die HDR-Option zur Anpassung angezeigt; wenn HDR nicht erkannt wird, wird die Option HDR-Modus zur Anpassung angezeigt.

2)Aufgrund der Lichtstreuung erscheint ein Strahlenkranz an Fensterrändern einiger spezifischer Bildschirme oder an Rändern

beweglicher Tiere, wenn die lokale Dimmung aktiviert ist. Dies ist eine physikalische Eigenschaft des Mini-LED-Bildschirms und stellt keinen Fehler dar. Sie können es unbesorgt weiterhin verwenden.

3)Wenn der HDR auf "NO-OFF" eingestellt ist, zusätzlich zu "HDR", "leuchtend max" unter "Image Setup", sind andere Elemente nicht einstellbar.

| PIP/PBP    |       | Main source |       |           |       |
|------------|-------|-------------|-------|-----------|-------|
|            |       | HDMI1       | HDMI2 | <b>DP</b> | USB-C |
| Sub source | HDMI1 |             |       |           |       |
|            | HDMI2 |             |       |           |       |
|            | DP    |             |       |           |       |
|            | USB-C |             |       |           |       |

4) Wenn BnB eingeschaltet ist, ist die Kompatibilität der Haupt-/Subeingangsquelle wie folgt:

Hinweis: Wenn BnB eingeschaltet ist, unterstützt die DP- / HDMI- / USB-C-Signalquelle eine maximale Auflösung von 5120x1440bei 60 Hz.

### <span id="page-26-0"></span>**Color Setup (Farbeinstellung)**

PORSCHE DESIGN

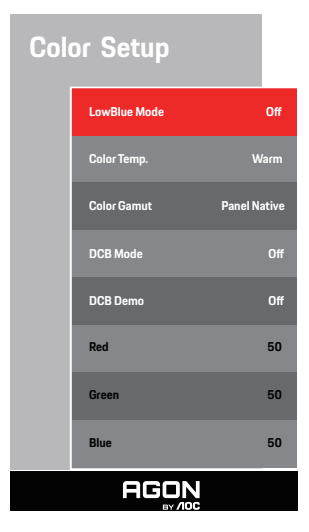

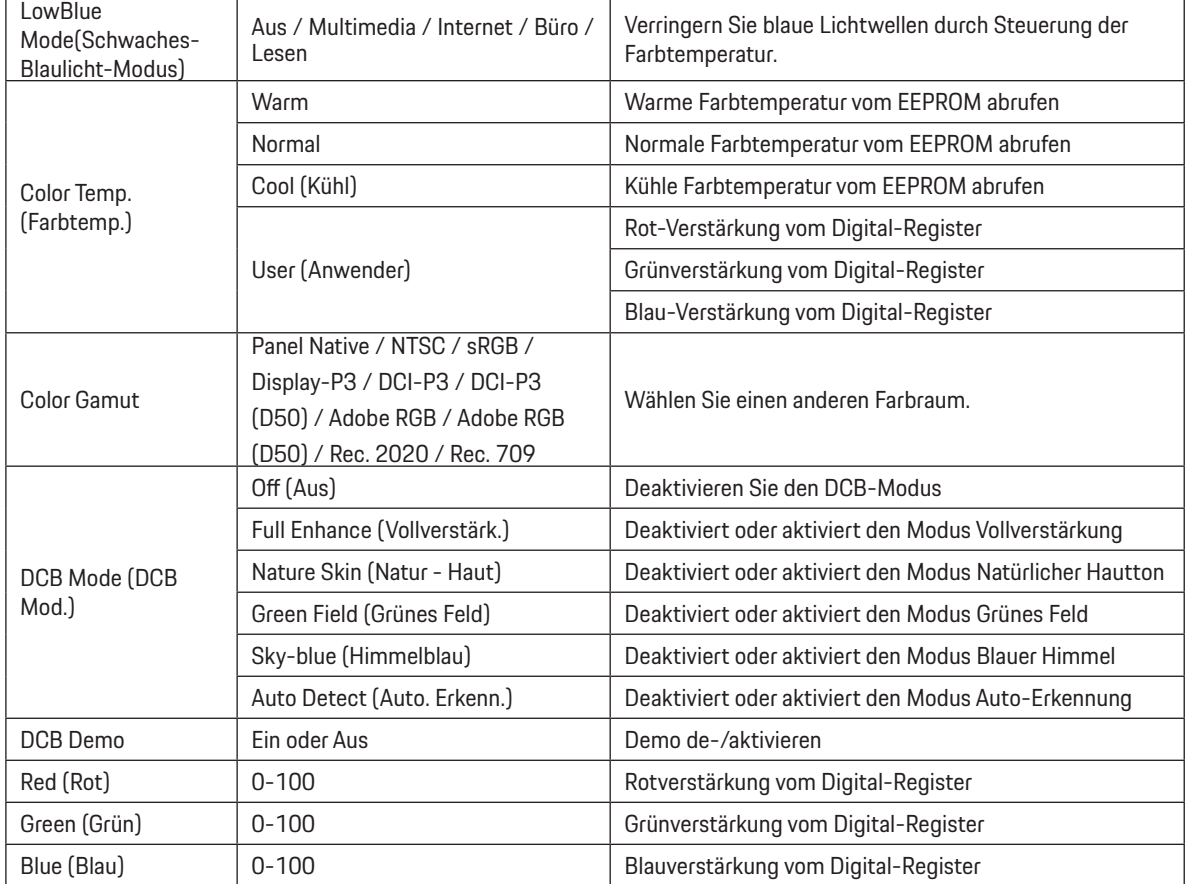

#### **Hinweis:**

Wenn die HDR-Einstellung unter "Image Setup (Bildeinrichtung) auf "Non-off (Nicht-Aus)" gesetzt ist und die Eingangsquelle HDR-Inhalte aufweist, kann "Color Setup (Farbeinrichtung)" nicht angepasst werden.

### <span id="page-28-0"></span>**Audio**

PORSCHE DESIGN

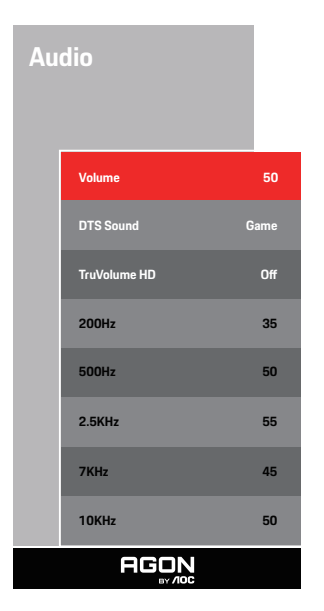

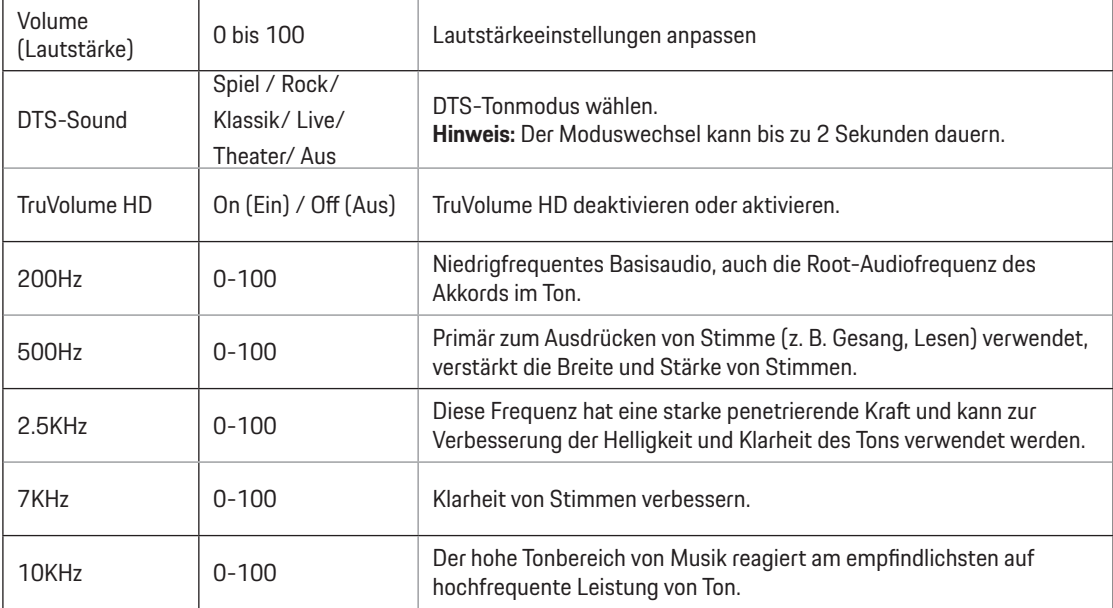

### <span id="page-29-0"></span>**Light FX**

PORSCHE DESIGN

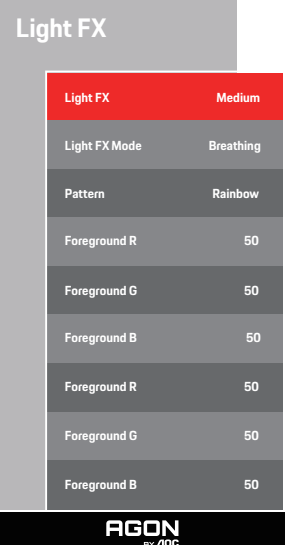

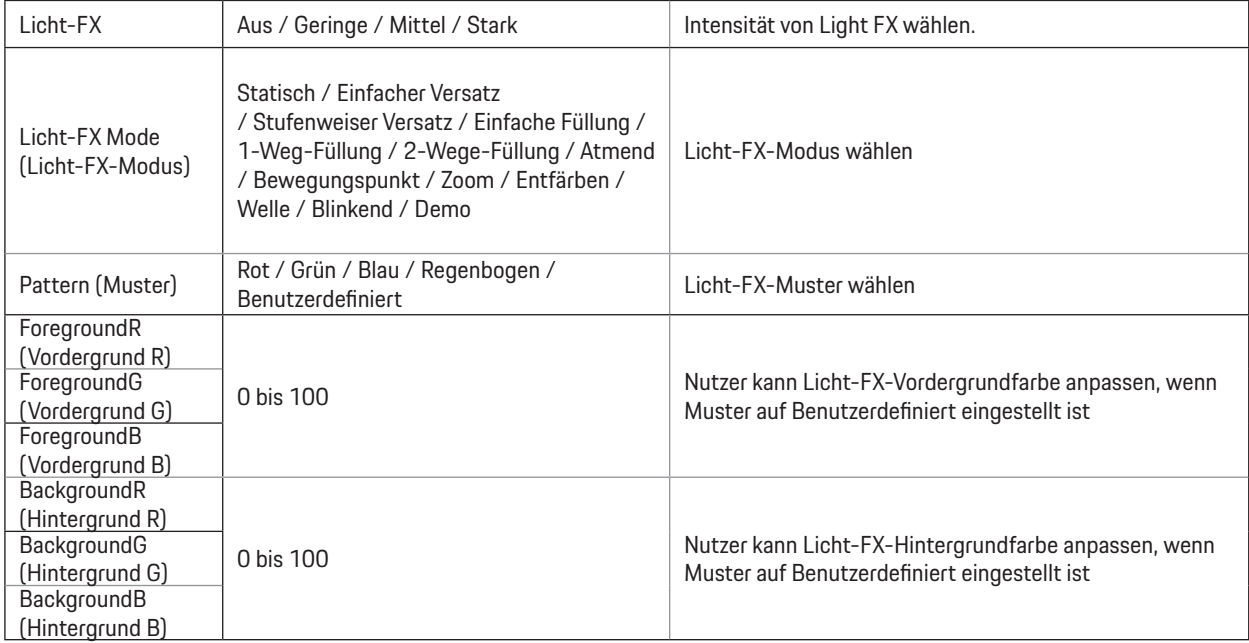

#### <span id="page-30-0"></span>**Extra**

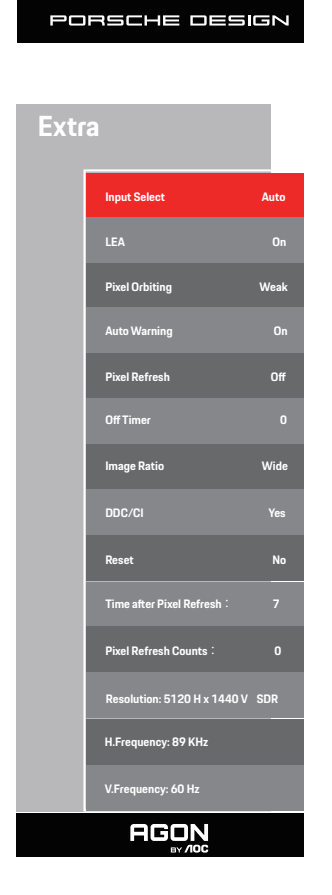

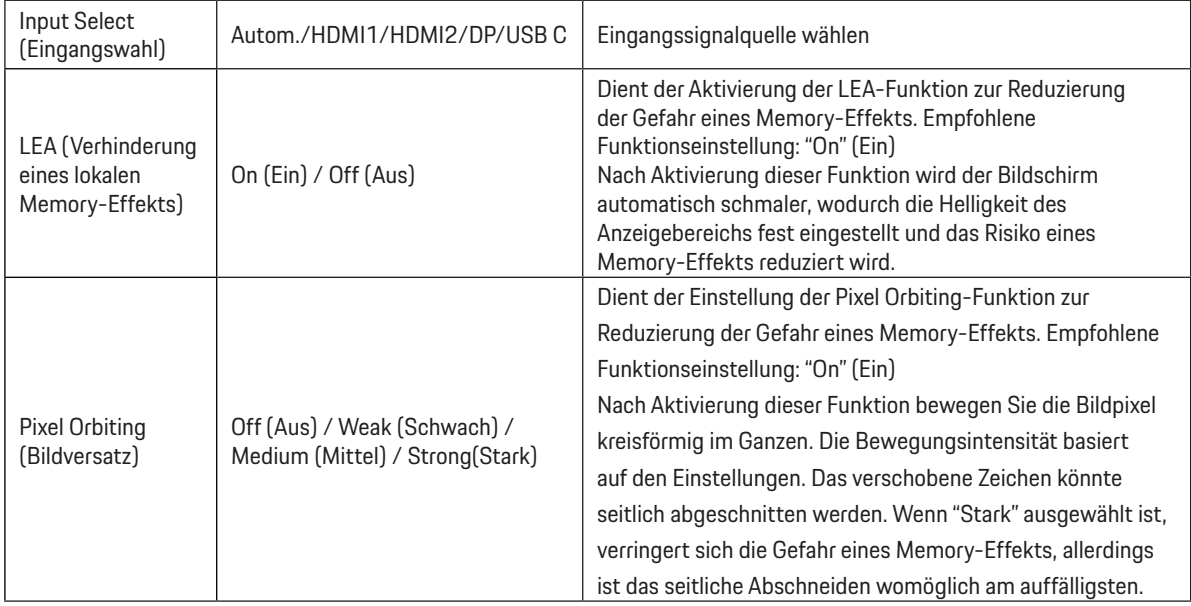

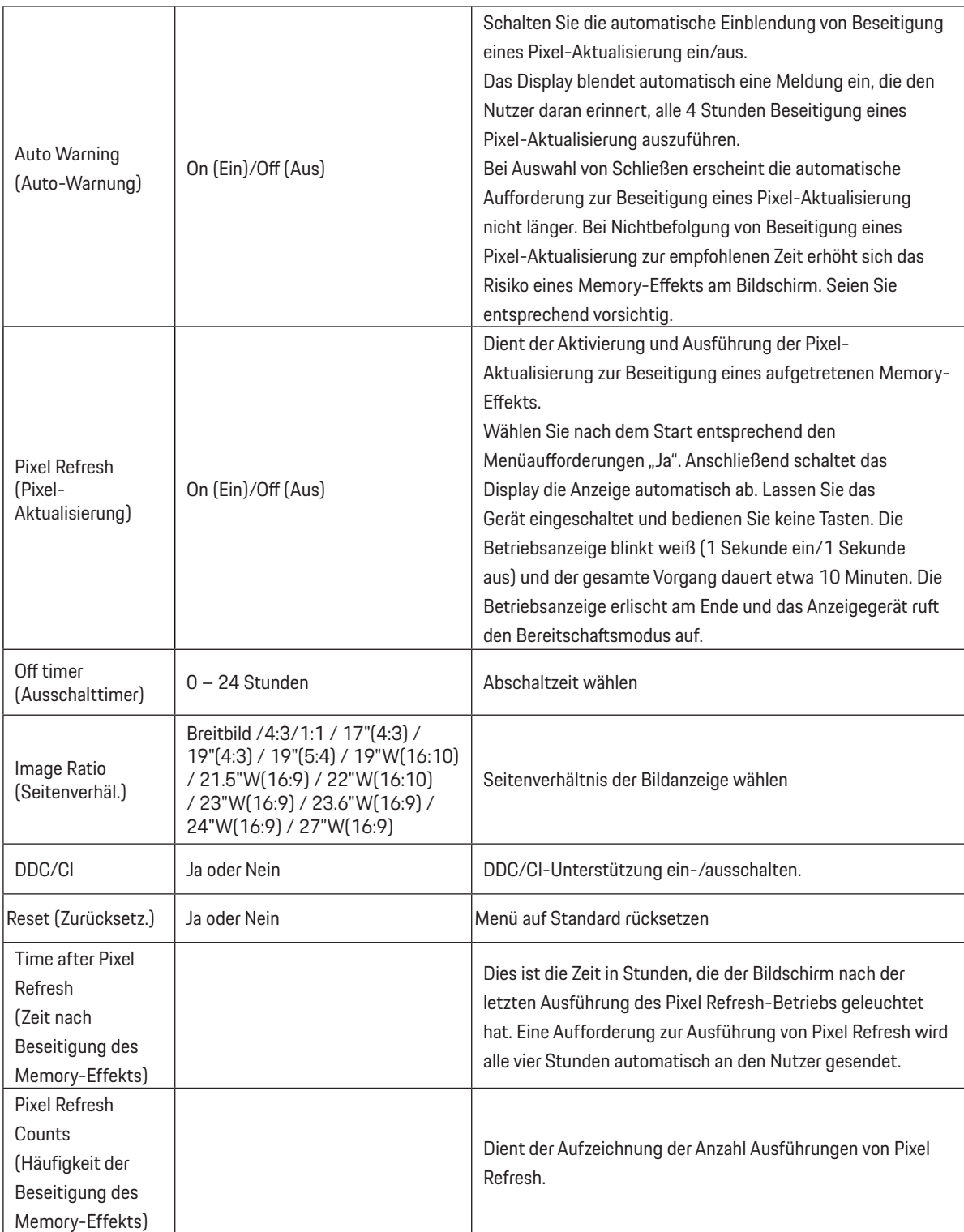

### <span id="page-32-0"></span>**OSD Setup (OSD-Einstellung)**

PORSCHE DESIGN

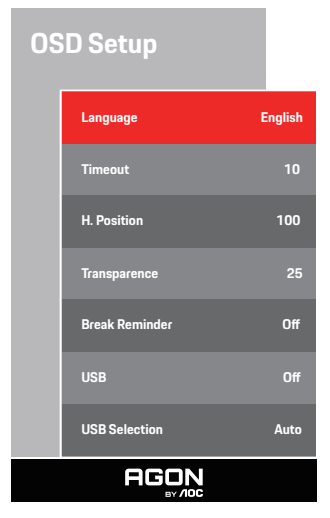

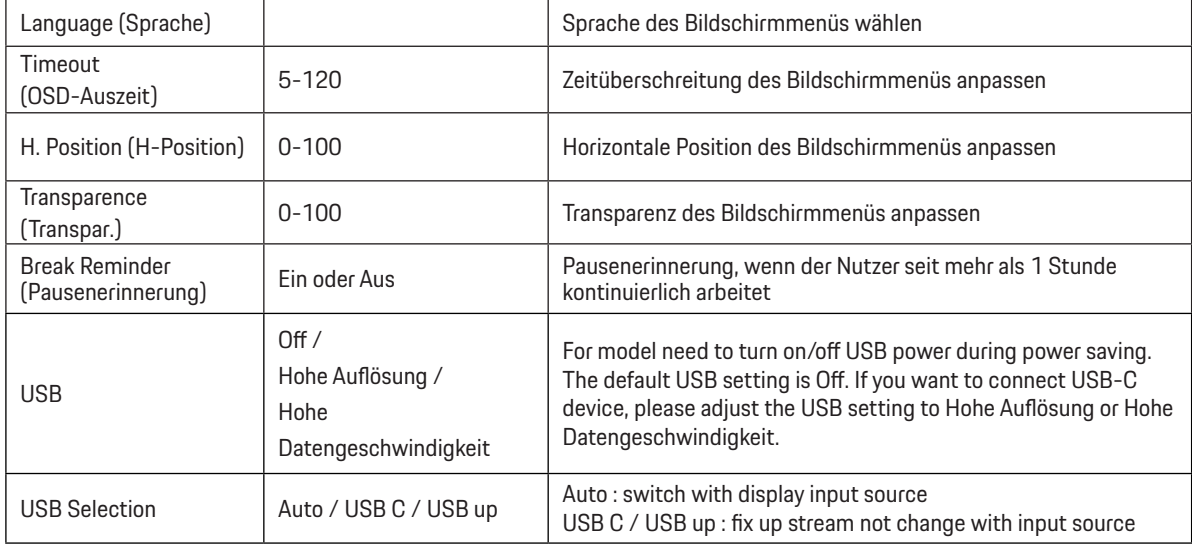

# <span id="page-33-0"></span>**LED-Anzeige**

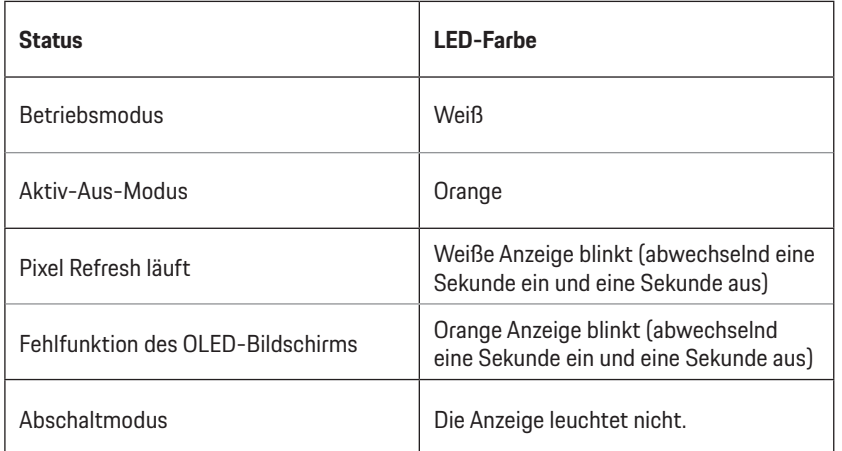

# <span id="page-34-0"></span>**Problemlösung**

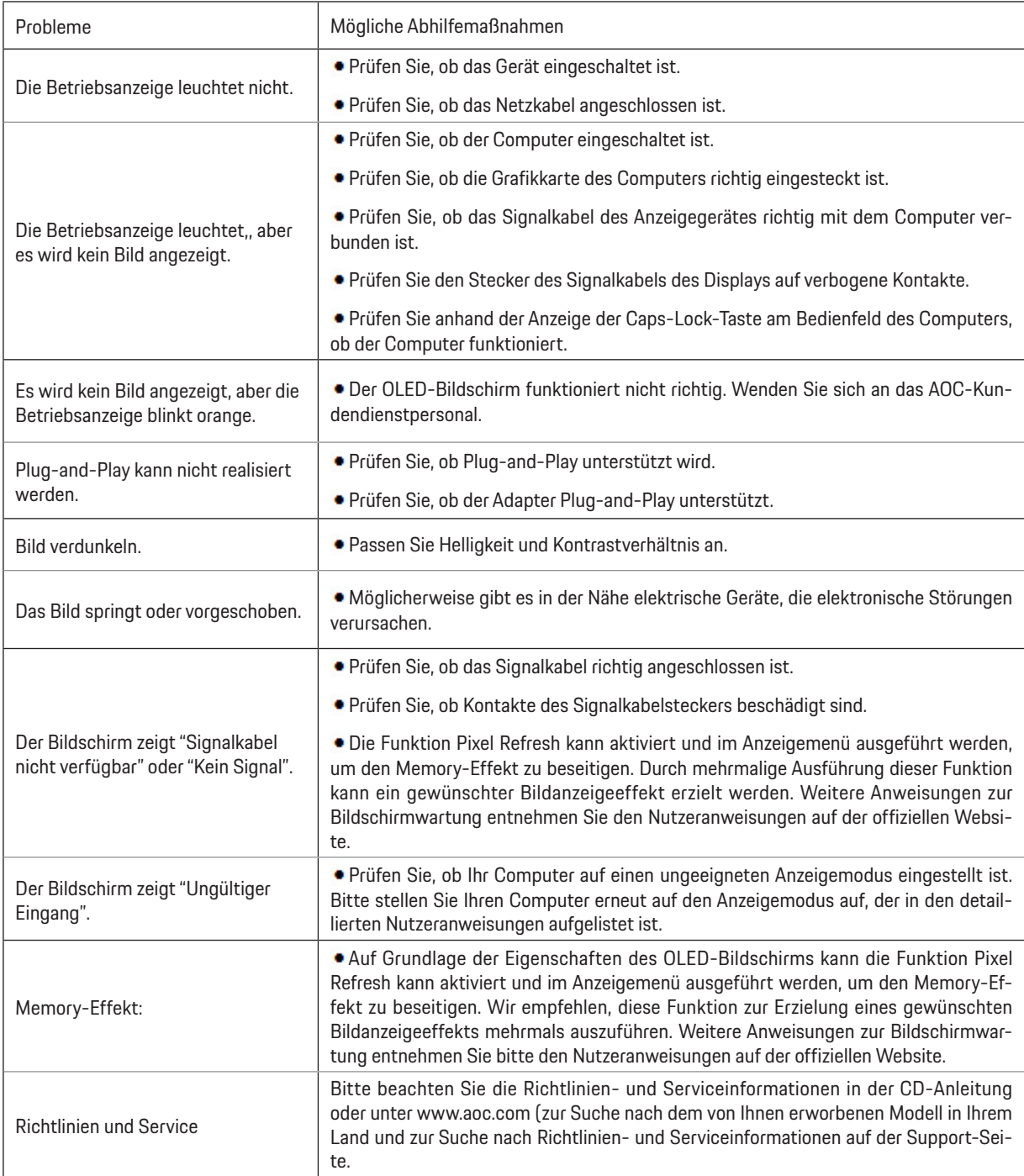

# <span id="page-35-0"></span>**Technische Daten**

## **Allgemeine Angaben**

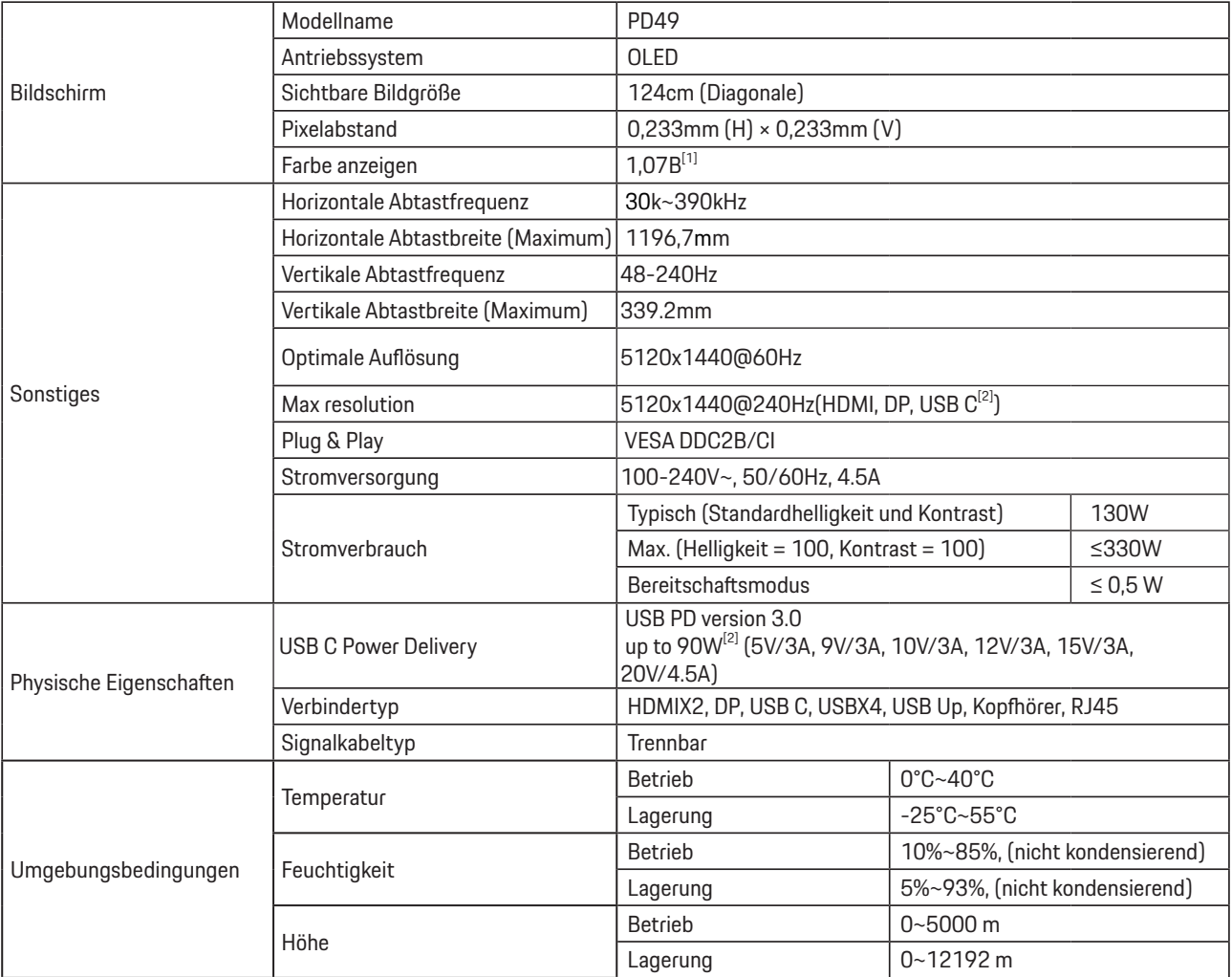

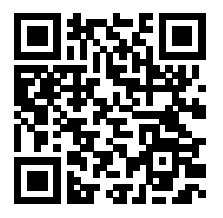

#### [1] Farbbit-Tabelle:

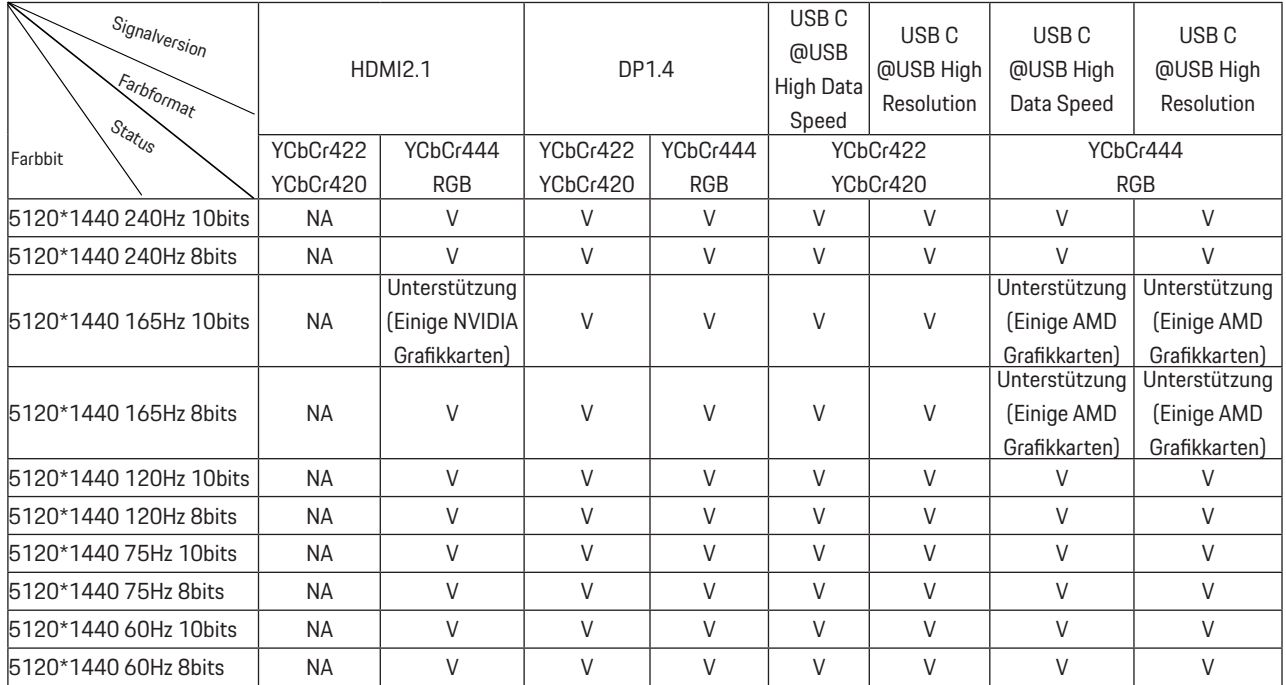

Hinweis: Stellen Sie im Menü "OSD-Einstellungen" im Feld "USB" die Option "Hohe Datengeschwindigkeit" oder "Hohe Auflösung" ein. [2]: Wenn der USB C (DP Alt, HBR3)-Signaleingang und "USB" auf "Hohe Auflösung" eingestellt ist, beträgt die maximale Auflösung 5120x1440@240Hz, und die USB-Schnittstelle wird mit der USB 2.0-Rate übertragen, und wenn "USB" auf "Hohe Datengeschwindigkeit" eingestellt ist, beträgt die maximale Auflösung 5120x1440@165Hz, und die USB-Schnittstelle wird mit der USB 3.2 Gen1-Rate übertragen. Unterschiede können aufgrund von Ausgabebeschränkungen einiger Grafikkarten auftreten.

[3]: Der USB-C-Anschluss unterstützt eine maximale Ausgangsleistung von 90 W, wie in der folgenden Tabelle aufgeführt:

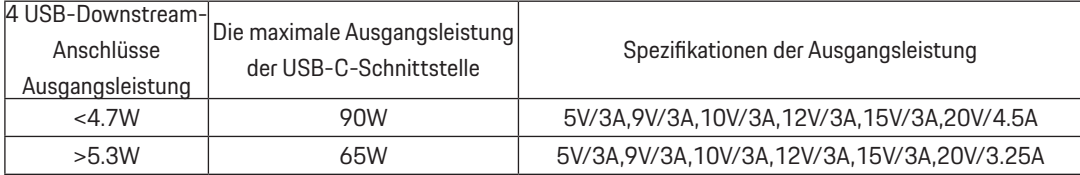

# <span id="page-37-0"></span>**Voreingestellte Anzeigemodi**

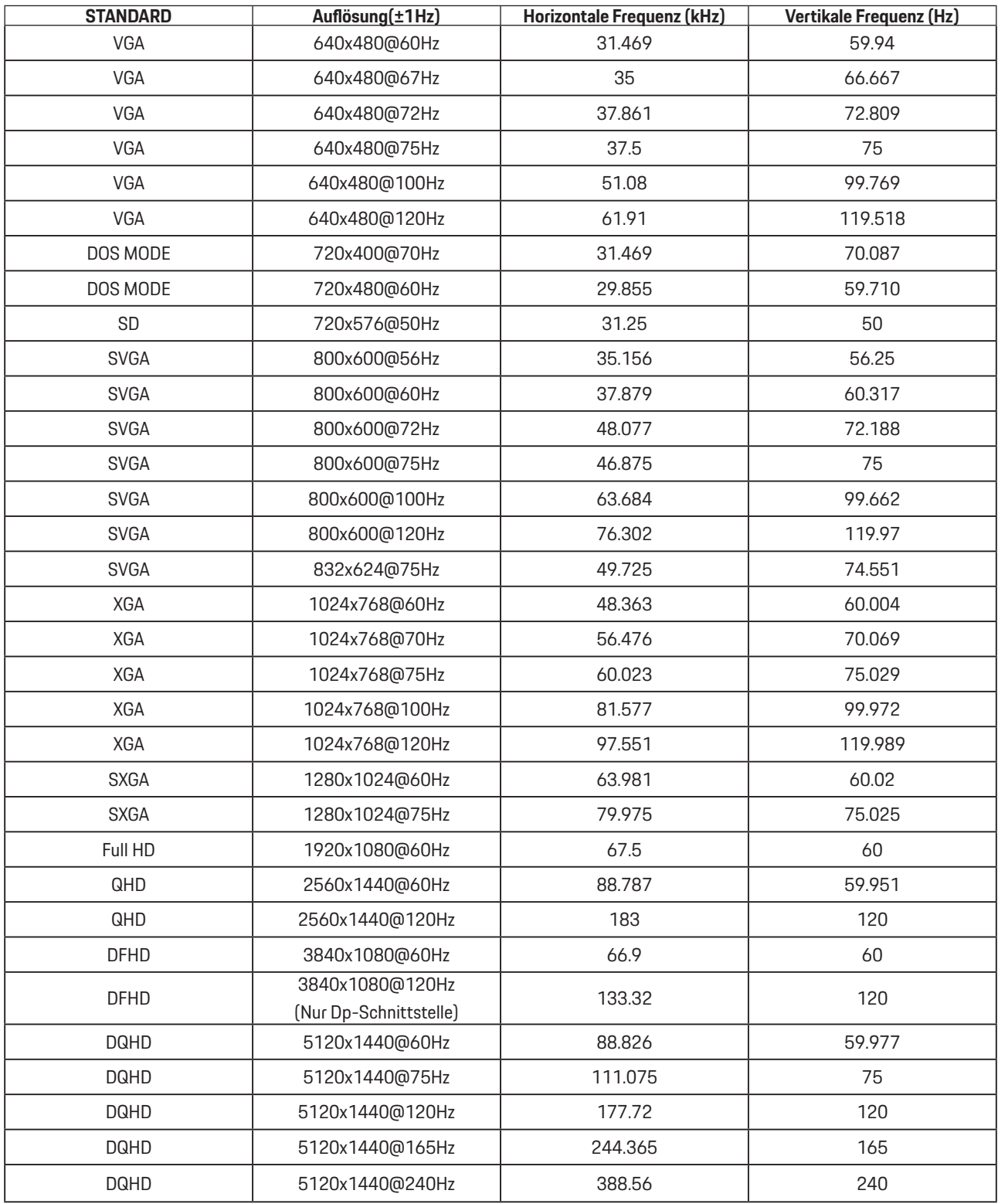

Hinweis: Entsprechend dem VESA-Standard gibt es möglicherweise einen bestimmten Fehler (+/- 1 Hz) bei der Berechnung der Bildwiederholfrequenz (Feldfrequenz) verschiedener Betriebssysteme und Grafikkarten. Zur Verbesserung der Kompatibilität muss die nominale Wiederholfrequenz dieses Produktes abgerundet werden. Orientieren Sie sich am tatsächlichen Produkt.

# <span id="page-38-0"></span>**Pinbelegung**

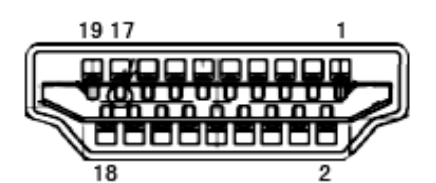

19-poliges Farbdisplay-Signalkabel

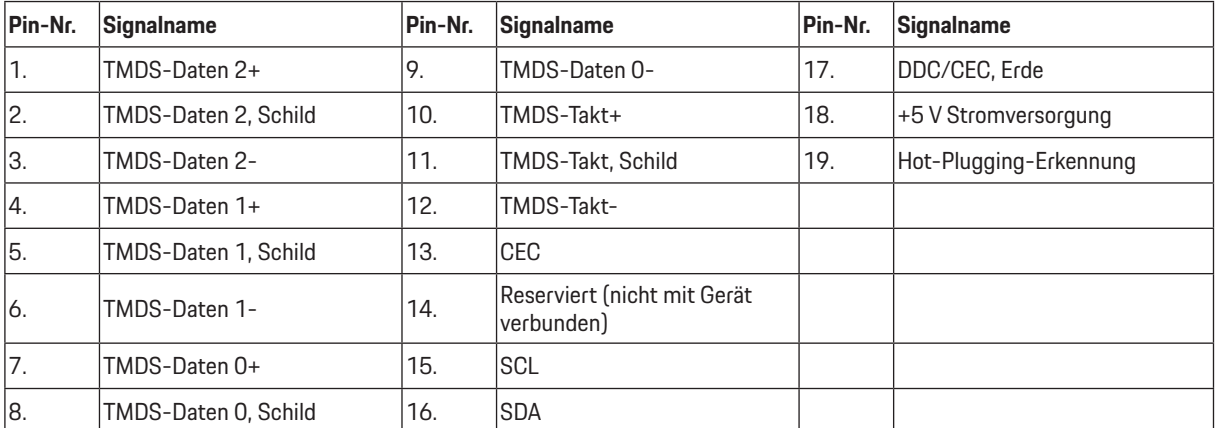

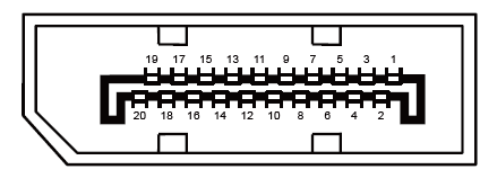

20-poliges Farbdisplay-Signalkabel

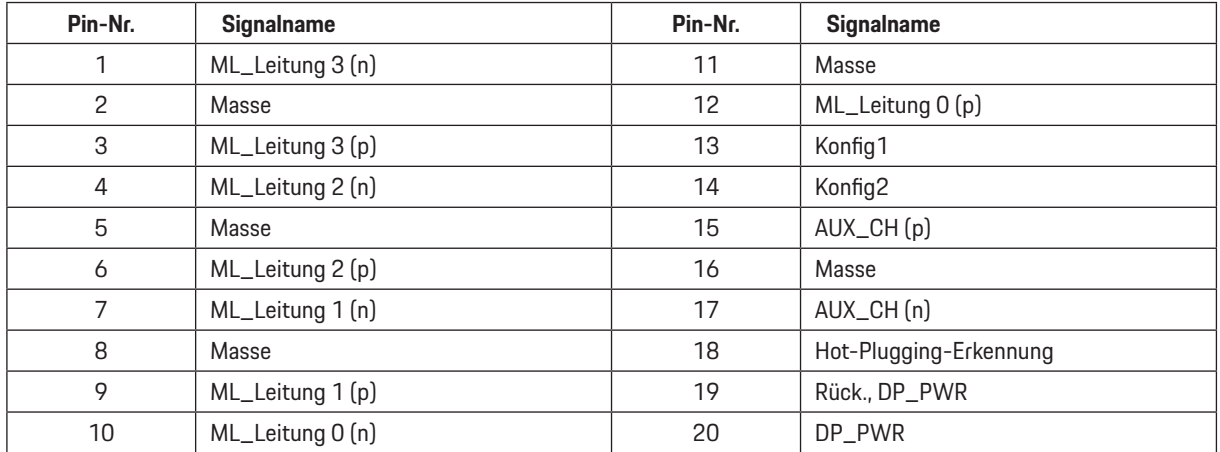

## <span id="page-39-0"></span>**Plug-and-Play**

#### **Plug & Play/DDC2B-Funktion**

Dieser Monitor ist entsprechend dem VESA DDC-Standard mit VESA DDC2B-Fähigkeiten ausgestattet. Sie ermöglichen dem Monitor, das Host-System über seine Identität zu informieren; zudem kann er je nach verwendetem DDC-Level zusätzliche Informationen über seine Anzeigefähigkeiten kommunizieren.

DDC2B ist ein bidirektionaler Datenkanal, der auf dem I2C-Protokoll basiert. Der Host kann EDID-Informationen über den DDC2B-Kanal abfragen.

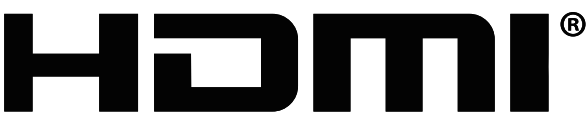

**IIGH-DEFINITION MULTIMEDIA INTERFACE** 

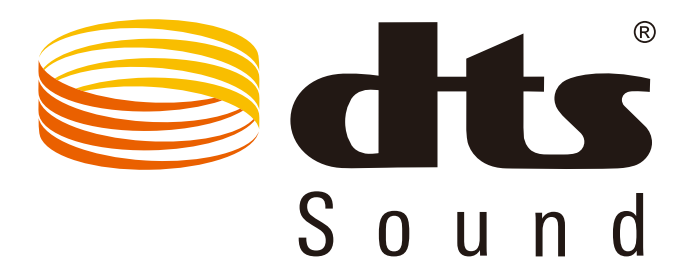

DTS-Patente finden Sie unter http://patents.dts.com. Hergestellt unter Lizenz von DTS Licensing Limited. DTS, das Symbol und DTS und das Symbol gemeinsam sind registrierte Marken und DTS Sound ist eine Marke von DTS, Inc. © DTS, Inc. Alle Rechte vorbehalten.